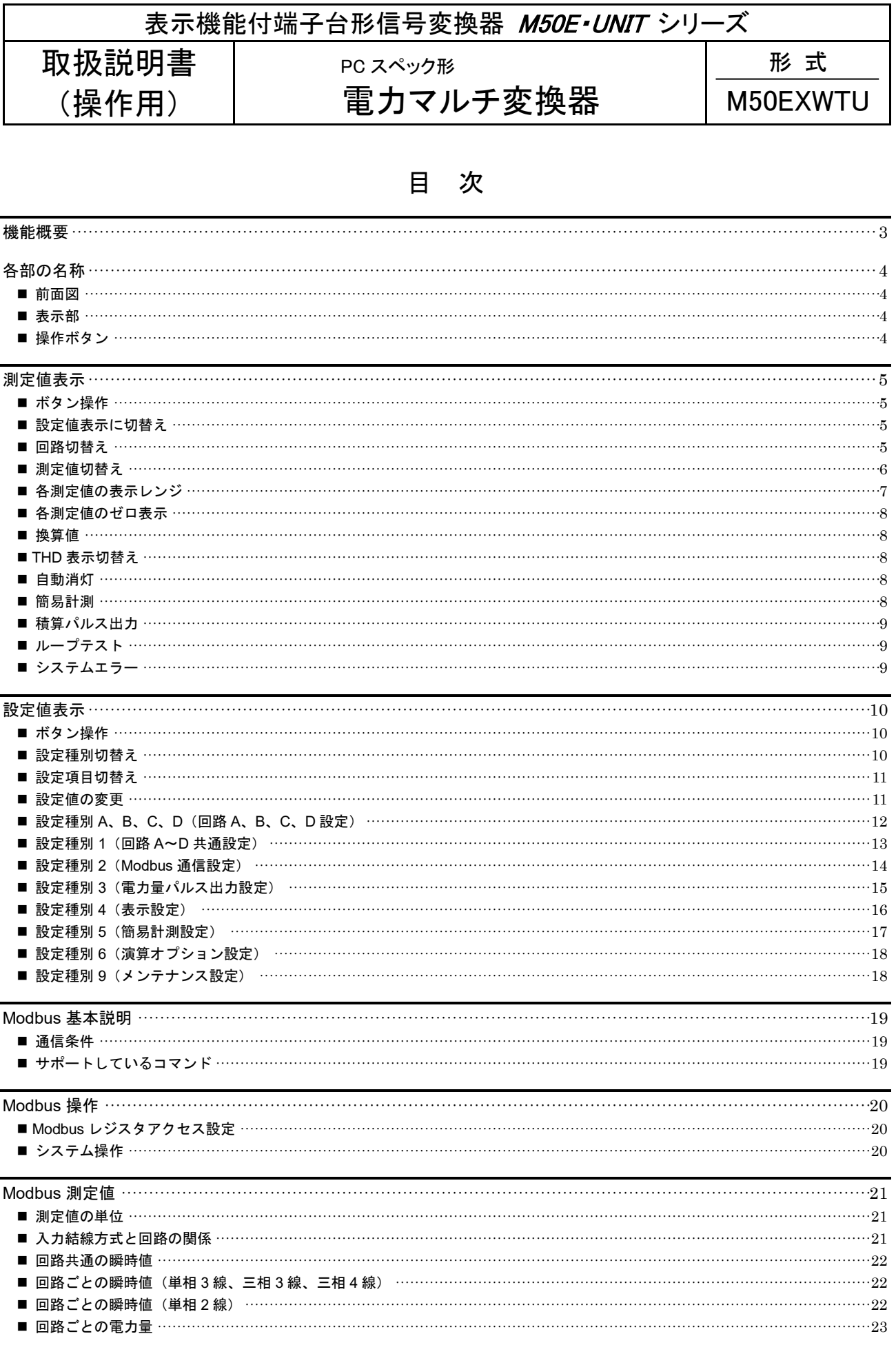

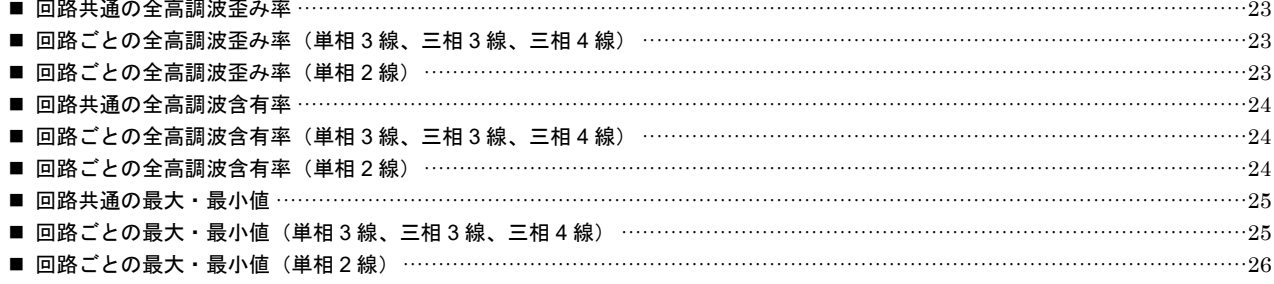

# <span id="page-2-0"></span>機能概要

#### 計測

単相 2 線で最大 4 回路、単相 3 線、三相 3 線で最大 2 回路、三相 4 線式で最大 1 回路同時に計測可能。 各線電流、各相電圧、各線間電圧、有効電力、無効電力、皮相電力、力率、周波数、各種電力量が計測可能。(各相有効電力、各相無効 電力、各相皮相電力、各相力率、有効電力量以外の電力量は表示不可、Modbus 通信のみ) 各線電流、各相電圧、各線間電圧の THD(全高調波歪み率)、2~31 次の高調波含有率を計測可能。(高調波含有率は表示不可、Modbus 通信のみ) 各測定値の最大、最小値を計測可能。(最大、最小値は表示不可、Modbus 通信のみ) 電圧と力率を固定値に設定し、電流のみの計測で電力、電力量を計測する簡易計測可能。

#### 表示

有機 EL 表示による測定値表示が可能。

#### 通信

PLC 等の上位機器から Modbus-RTU 通信による測定値の取得が可能。

#### ●出力

電力量積算パルスを Do1、Do2 の 2 点で出力可能。

#### 設定

本器ボタン操作と有機 EL 表示による設定変更が可能。 Windows PC とコンフィギュレータ接続ケーブルにより接続し、コンフィギュレータソフトウェア PMCFG による設定変更が可能。

# <span id="page-3-0"></span>各部の名称

### <span id="page-3-1"></span>■前面図

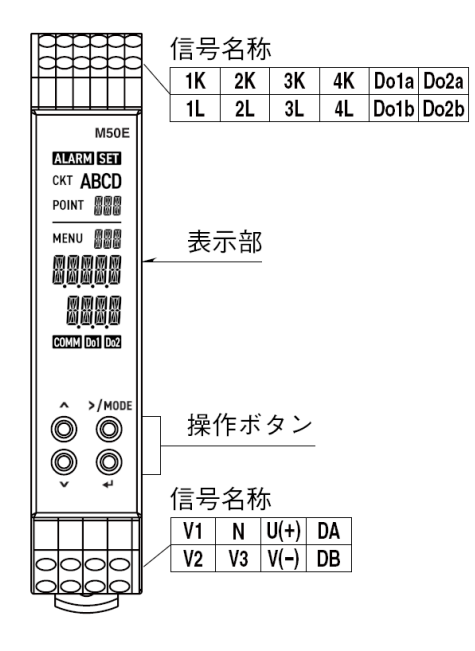

### <span id="page-3-2"></span>■表示部

有機 EL によるセグメント表示です。 測定値や設定値を表示することができます。

### <span id="page-3-3"></span>■操作ボタン

**△ V | ↓ >/MODE** の4つのボタンで、表示の切替えや設定変更操作などが行えます。

# <span id="page-4-0"></span>測定値表示

### <span id="page-4-1"></span>■ボタン操作

本器に電源を投入すると、全セグメント点灯後、回路 A の電力量を表示します。 下記に回路 A の 1-N 線間電圧の表示例をあげて測定値表示を説明します。

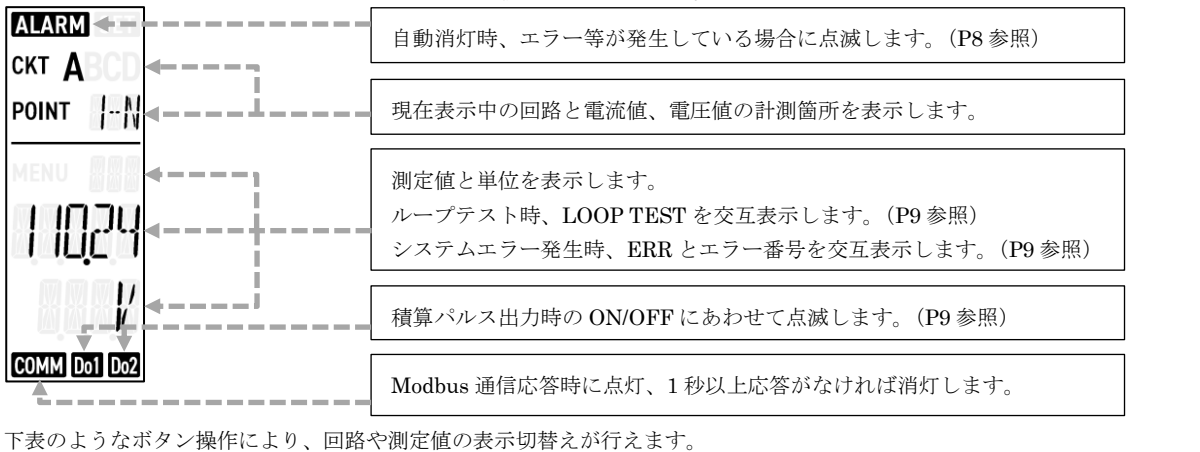

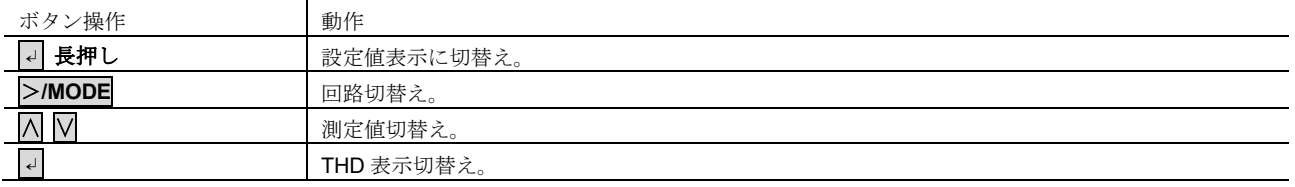

### <span id="page-4-2"></span>■設定値表示に切替え

.↵.ボタンを画面が 2 回点滅するまで長押しすると、設定値表示に切替えることができます。([P10](#page-9-0) 参照)

### <span id="page-4-3"></span>■回路切替え

>**/MODE** ボタンを押すごとに回路 A から回路 B、回路 B から回路 C のように回路が切替えます。回路 D の次は回路 A に戻ります。 回路切替え前に表示していた測定値にかかわらず、回路切替え後は有効電力量(受電)の表示になります。 ∧を押しながら>**/MODE** ボタンを押すことで、回路切替え前に表示していた測定値と同じものに切替わります。

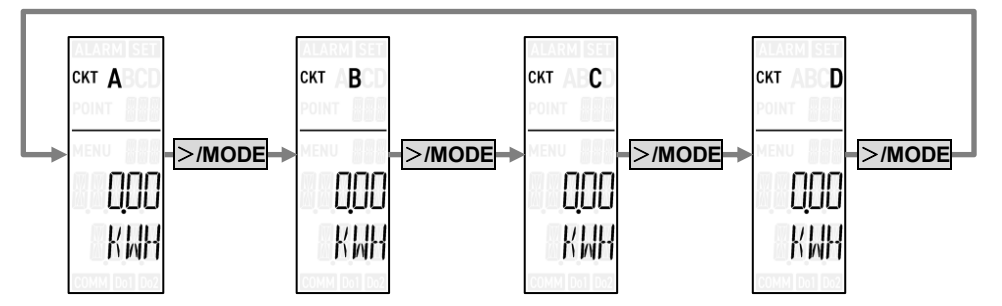

入力結線方式により、下表のように計測表示可能な回路が異なります。

計測表示可能ではない回路は>**/MODE** ボタンによる切替えはスキップし、表示しません。

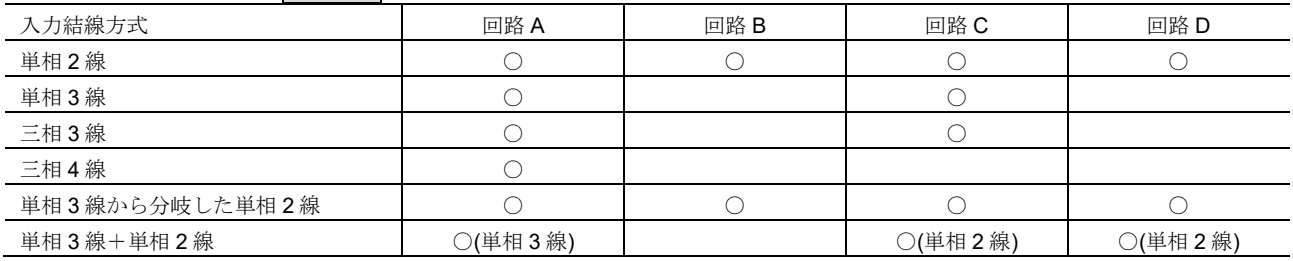

表示有効設定により、使用しない回路の表示をスキップするように設定することも可能です。([P12](#page-11-1) 参照)

### <span id="page-5-0"></span>■測定値切替え

▽ボタンで次の測定値に、入ボタンで前の測定値に切替えます。最後の測定値で▽ボタンを押すと最初の測定値に、最初の測定値で△ ボタンを押すと最後の測定値に切替わります。

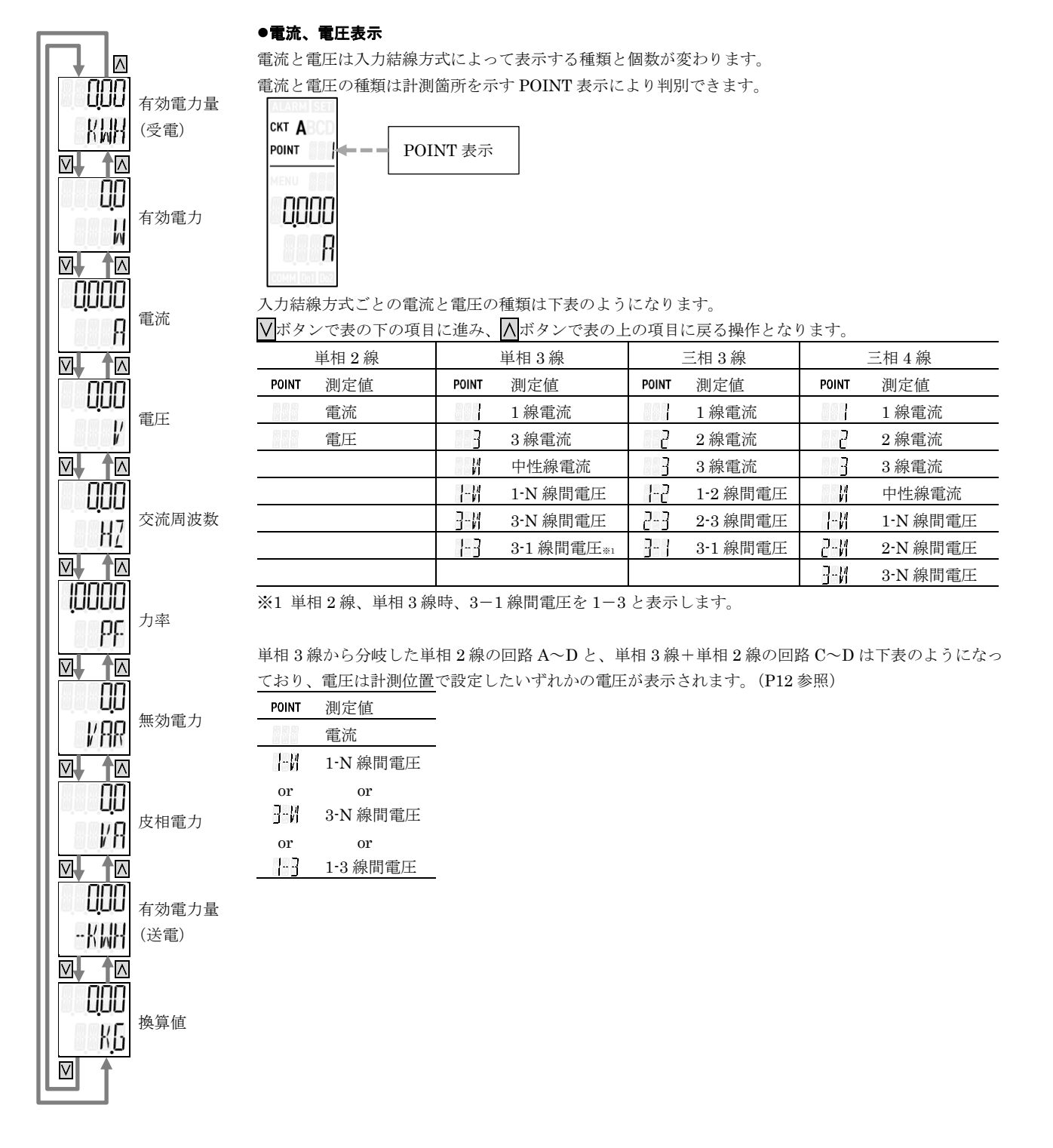

### <span id="page-6-0"></span>■各測定値の表示レンジ

電力量値、電力値、電流値、電圧値は、表示レンジ設定が AUTO の場合、表示値が収まるレンジを自動選択して表示します。 AUTO 以外の設定に変更することで、表示レンジを固定にして表示することも可能です。([P16](#page-15-1) 参照) 表示レンジが固定(AUTO 以外)の場合、電力量値は表示レンジ内の桁をそのまま表示し、電力値、電流値、電圧値はレンジの上限値 を超えた場合は上限値、下限値を下回った場合は下限値を表示します。

#### ●電力量値表示

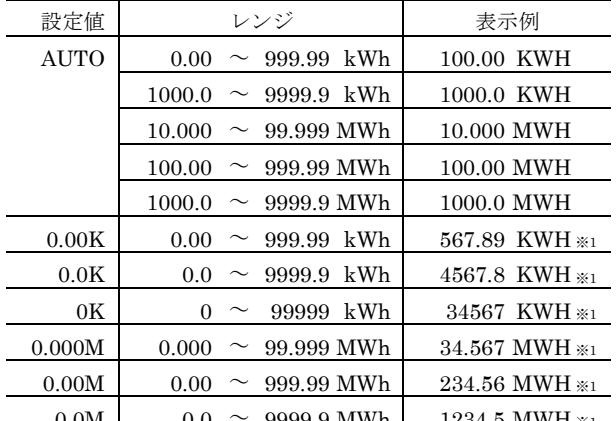

 $0.0\text{M}$  | 0.0 ~ 9999.9 MWh | 1234.5 MWH ※1<br>※1 測定値が 1234567.89 kWh の場合の表示例です。電力量は測定値が表示レンジを 外れても表示レンジ内の桁をそのまま表示します。

#### ●電力値表示

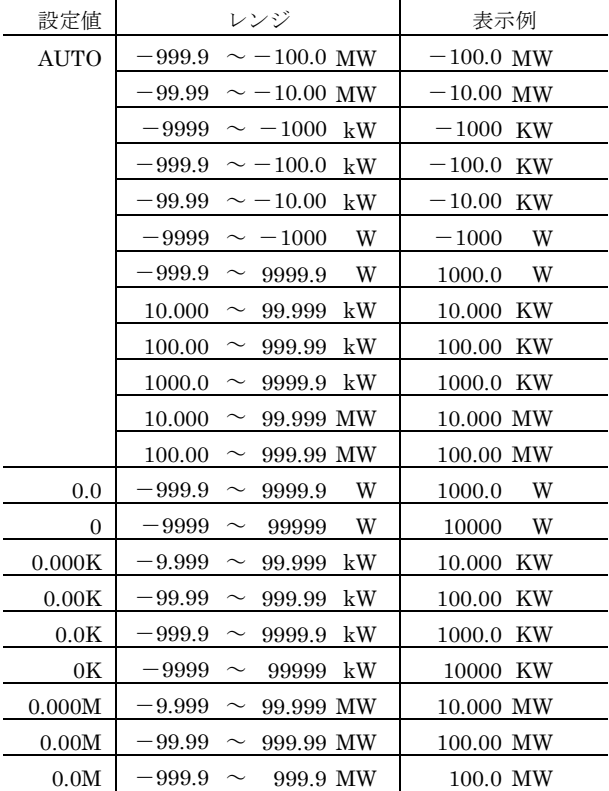

**0.0M - 999.9 〜 999.9 MW - 100.0 MW**<br>※単位は有効電力の W で表記しています。無効電力、皮相電力の場合は単位を var、<br>VA に読み替えてください。

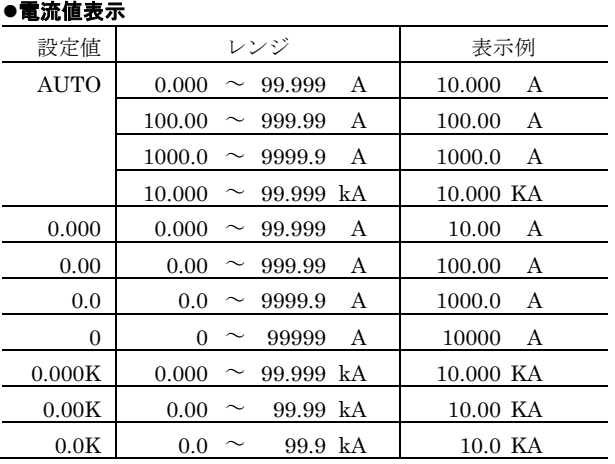

#### ●電圧値表示

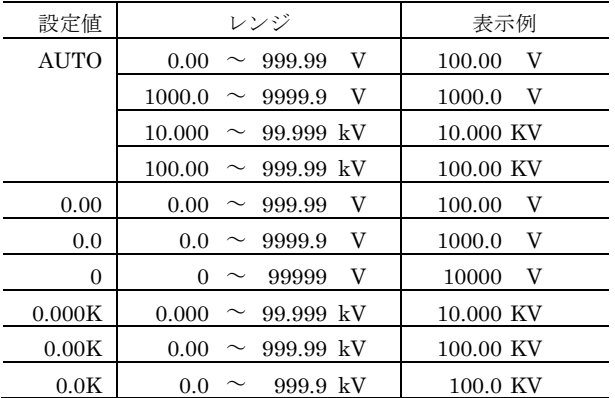

#### 力率値表示

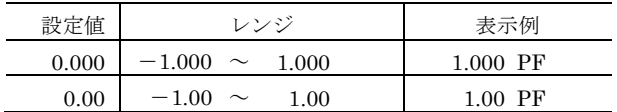

#### 交流周波数値表示

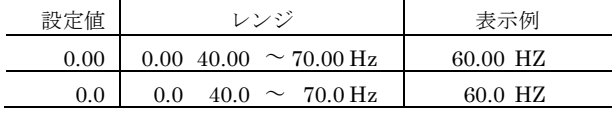

#### 換算値表示

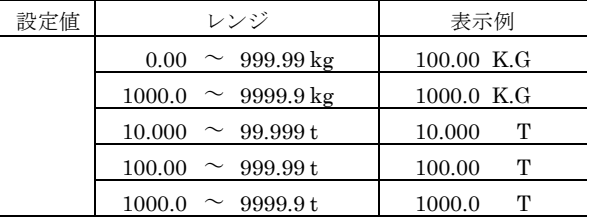

 $\begin{array}{c|c} & 1000.0 & \sim & 9999.9 \, \mathrm{t} & 1000.0 & \mathrm{T} & \\ \hline \end{array}$  ※換算値は常に表示値が収まるレンジを自動選択して表示します。<br>※換算値単位は設定初期値の K.G(kg)で表記しています。この場合、10000kg 以上の 測定値は t(トン)単位で表示します。

#### <span id="page-7-0"></span>■各測定値のゼロ表示

電圧値は本器に入力している電圧値 (電圧トランスを介して入力している場合は 2 次側電圧値) が 11V 未満の場合、0V を表示します。 電流値は各回路の電流カットアウト設定値×CT センサの定格電流値(CLSE-R5 使用時は CT センサ一次側定格値に設定した電流値) 未満の場合、0A を表示します。([P12](#page-11-3) 参照) 交流周波数は入力交流周波数設定値が U1N で、本器の V1-N 間または V1-V2 間に入力された交流電圧の周波数が 40Hz 未満の場 合、0Hz を表示します。

#### <span id="page-7-1"></span>■換算値

有効電力量(受電)に係数を掛けた値を換算値として表示します。 係数と単位を設定することで、CO2排出量や、電気料金として利用することができます。 係数は 0.000~99.999 の範囲で設定でき、単位は任意の最大 4 文字で設定することができます。([P12](#page-11-4) 参照)

有効電力量(受電)が 9999999.99kWh から 0.00kWh にロールオーバーすると、換算値も 0.00 に戻ります。 換算値の上限値は 9999999.99 となっており、この上限を超えると上限値のまま飽和します。

#### <span id="page-7-2"></span>■THD 表示切替え

電流、または電圧を表示しているときに<
<
→
こがアを押すと、表示している測定値の THD (高調波歪み率)の表示に切替えることができ ます。もう一度コボタンを押すと元の測定値表示に戻ります。

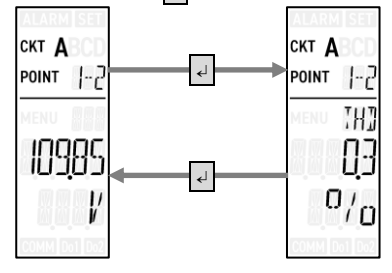

#### <span id="page-7-3"></span>■自動消灯

何もボタン操作せずに、10 分経過すると本器は表示を消灯します。 消灯しているときに何かボタンを押すと、再び消灯前の状態に戻ります。

自動消灯しているときにシステムエラーが発生している、またはループテスト中である場合、ALARM セグメントが 5 秒に 1 回点滅し ます。何かボタンを押して機器の状態をご確認ください。

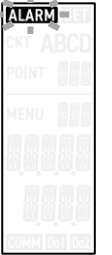

自動消灯設定により、消灯までの時間を変更、または常時点灯に変更することができます。([P16](#page-15-2) 参照)

#### <span id="page-7-4"></span>簡易計測

本器に計測対象の電圧を結線せずに電流センサの結線のみで簡易的に電流と有効電力、有効電力量を計測することができます。 電圧の結線が不要な代わりに下記ような仕様、制限があります。

1. 電圧は計測せず、VT 一次側定格値で設定した値が入力されたものと想定し演算します。([P13](#page-12-1) 参照)

- 2. 電流の交流周波数は、V1-N に入力した電圧を元に計測する(V1、N 端子への電圧入力の結線が必要)、50Hz 固定、または 60Hz 固 定のいずれかに設定して使用することができます。([P13](#page-12-2) 参照)
- 3. 力率は計測せず、簡易計測時力率で設定した値と想定し演算します。
- 4. 無効電力、皮相電力、無効電力量、皮相電力量は算出しません。
- 5. 計測結果の精度は保証しません。めやす値としてご利用ください。

※簡易計測設定については [P17](#page-16-0) を参照。

### <span id="page-8-0"></span>■積算パルス出力

本器は DO1、DO2、2 系統の積算パルスを出力することが可能で、Do1a-Do1b、Do2a-Do2b 端子より出力します。 DO1、DO2 出力にはそれぞれ個別に出力する電力量の種類、1パルスあたりの電力量などを設定可能([P15](#page-14-0) 参照)です。 回路 A~回路 D それぞれ個別に DO1、DO2 に積算パルスを出力するかを設定可能([P12](#page-11-5) 参照)で、出力する設定を行った回路の合計 電力量を出力します。

DO1、DO2 でパルス出力し、接点 ON したときに DO1、DO2 セグメントを点灯します。

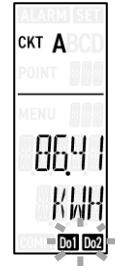

#### <span id="page-8-1"></span>■ループテスト

本器の測定値を任意の数値に置き替えて、上位の Modbus 機器から読み出す事で、通信設定や読み出しアドレス設定に誤りがないか確 認することができます。

ループテストは、コンフィギュレータソフトウェア PMCFG での操作のみで行う事ができ、ループテスト中、下記のような LOOP TEST の表示を測定値と交互に表示します。

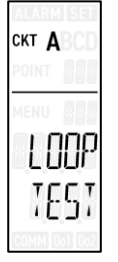

### <span id="page-8-2"></span>■システムエラー

本器にシステムエラーが発生したときに、下記のような ERR 表示を測定値と交互に表示します。

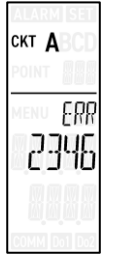

ERR とともに表示する数値はシステムエラーの意味を示すもので、1 桁ごとに下記のような意味をもちます。

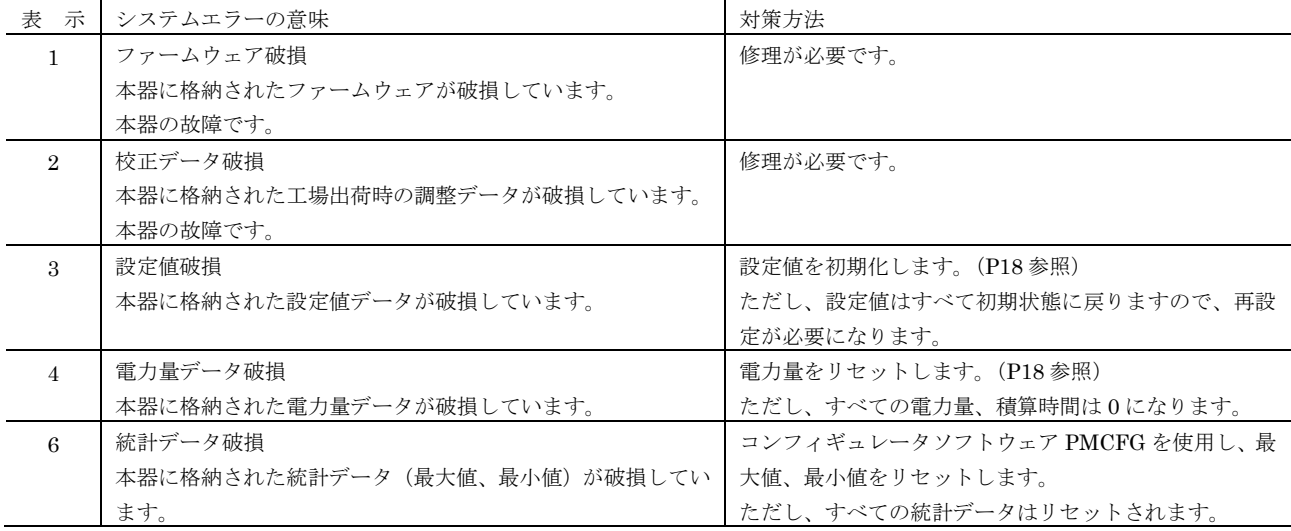

# <span id="page-9-0"></span>設定値表示

### <span id="page-9-1"></span>■ボタン操作

測定値表示で、.↵.ボタンを長押しすると設定値を表示します。

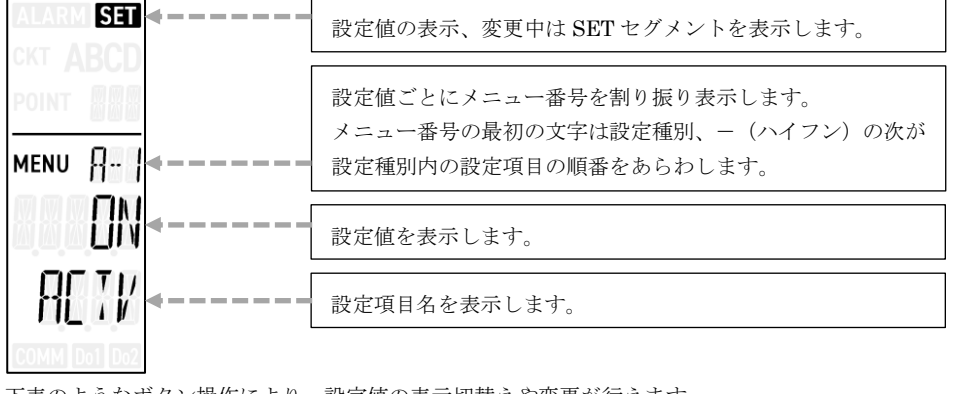

下表のようなボタン操作により、設定値の表示切替えや変更が行えま

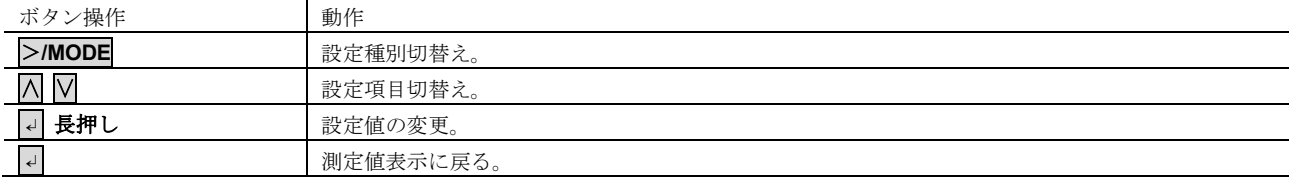

### <span id="page-9-2"></span>■設定種別切替え

>**/MODE** ボタンを押すごとに A から B、B から C のように設定種別を切替えます。設定種別 9 の次は A に戻ります。 設定種別切替え前に表示していたメニュー番号にかかわらず、設定種別切替え後はその設定種別の最初の設定表示になります。

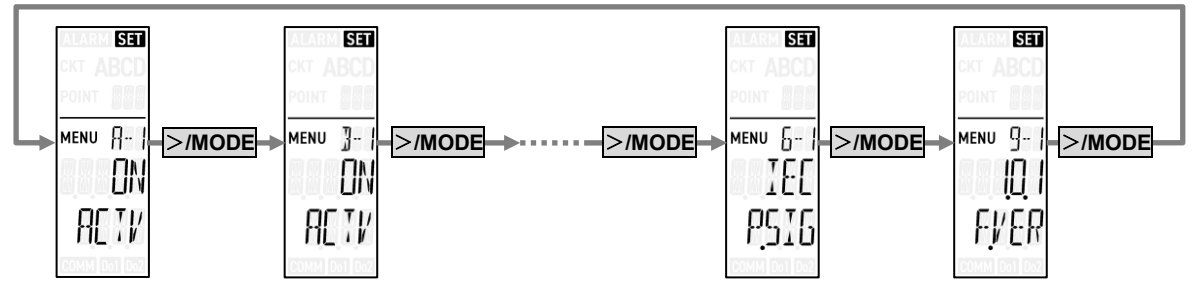

測定値表示の回路切替え操作と同様、入力結線方式により計測表示可能ではない回路の設定種別はスキップします。([P5](#page-4-3) 参照)

#### 設定種別には下表のようなものがあります。

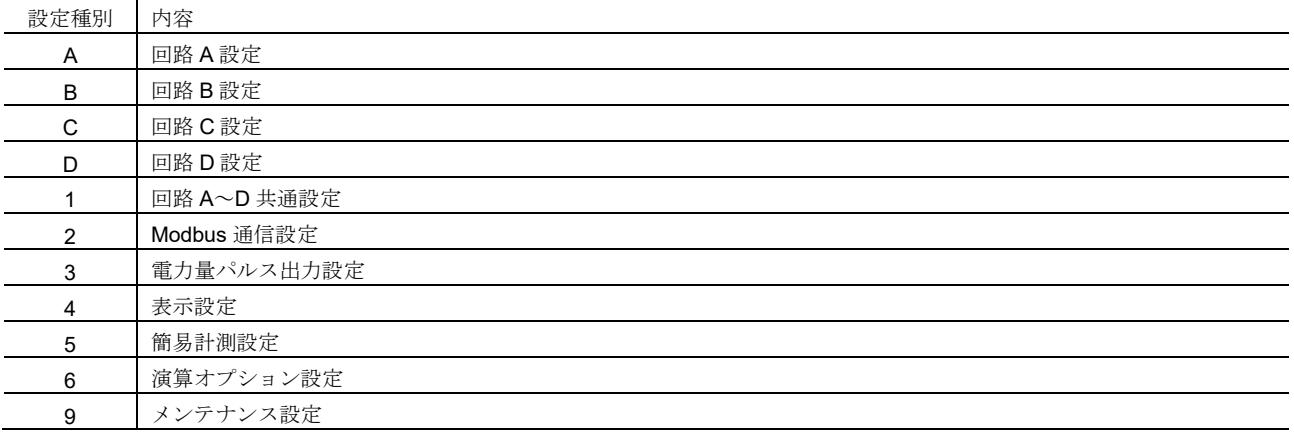

### <span id="page-10-0"></span>■設定項目切替え

∨ボタンで次の設定項目に、∧ボタンで前の設定項目に切替えます。最後の設定項目で∨ボタンを押すと最初の設定項目に、最初の設 定項目で∧ボタンを押すと最初の設定項目に切替わります。

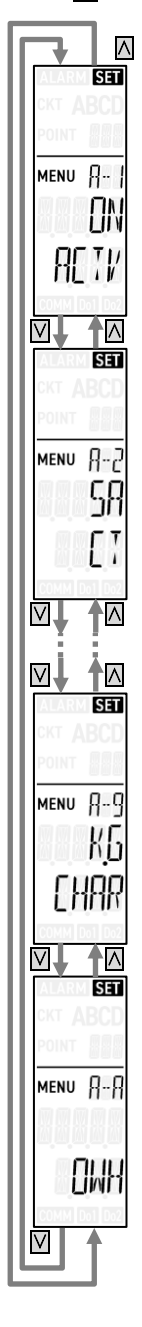

### ■設定値の変更

MENU ||- | 727M

.↵.ボタンを画面が 2 回点滅するまで長押しすることで、設定値の変更が行えます。 設定値の変更方法は、大きく分けて、設定値によってメニューから選択するタイプと、数字や文字を 1 桁ずつ変 更するタイプの 2 通りあります。

#### ●メニューから選択するタイプ

.↵.ボタン長押しで設定値を変更できる状態になると、設定値の表示が点滅します。 डिन

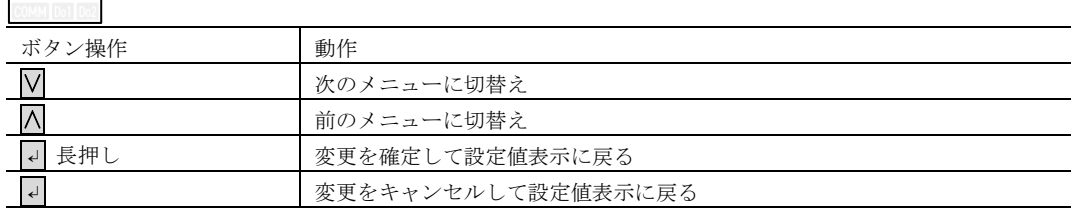

#### ●数字や文字を1桁ずつ変更するタイプ

←ポタン長押しで設定値を変更できる状態になると、設定値の表示のうち1桁が点滅します。

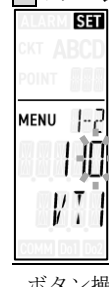

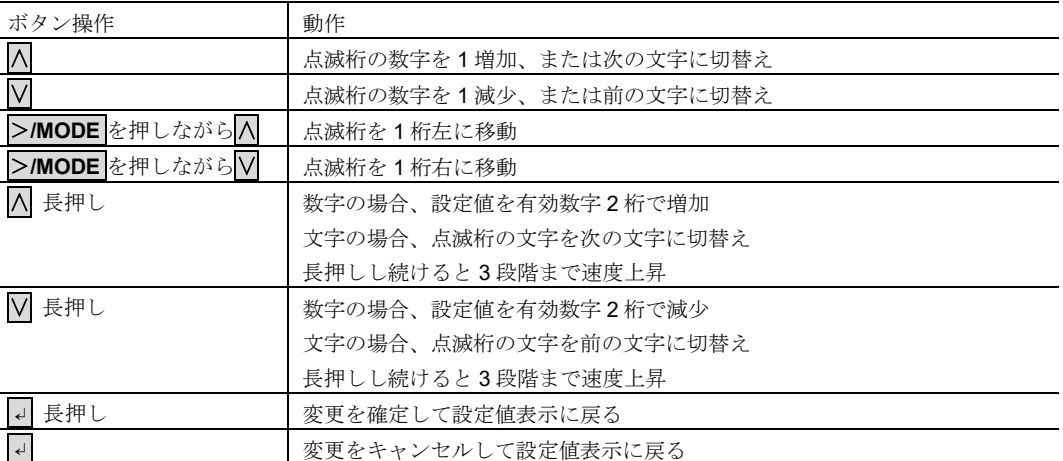

有効数字 2 桁の増加は、たとえば 115 から∧ボタンを長押しし続けると

120、130、140…980、990、1000、1100、1200…9800、9900、10000、11000…

のように増加していきます。ボタンを離すと有効数字 3 桁目が点滅桁になった状態で増加が停止します。

表示可能な桁数は最大 5 桁であるため、6 桁以上の設定値は全体を一度に表示できません。

設定値表示では上位桁を優先して表示するため、下の桁がはみ出て見えません。

設定値変更中であれば、一番右の桁で点滅桁を右に移動することで、はみ出た桁を表示するよう表示範囲をずら すことができます。

はみ出た上の桁を表示するよう戻すには一番左の桁で点滅桁を左に移動します。

<span id="page-11-5"></span><span id="page-11-4"></span><span id="page-11-3"></span><span id="page-11-2"></span><span id="page-11-1"></span>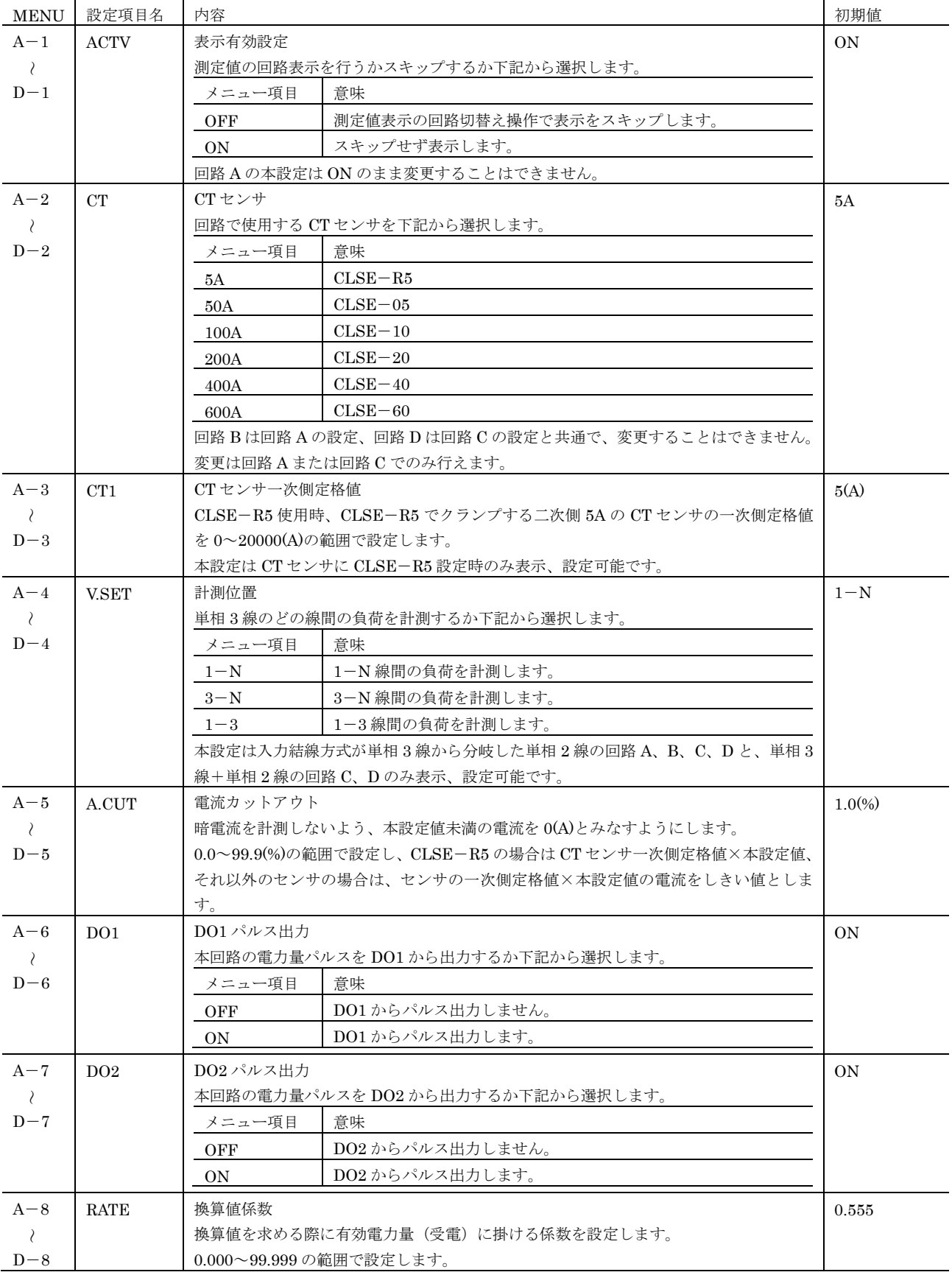

## <span id="page-11-0"></span>設定種別 **A**、**B**、**C**、**D**(回路 **A**、**B**、**C**、**D** 設定)

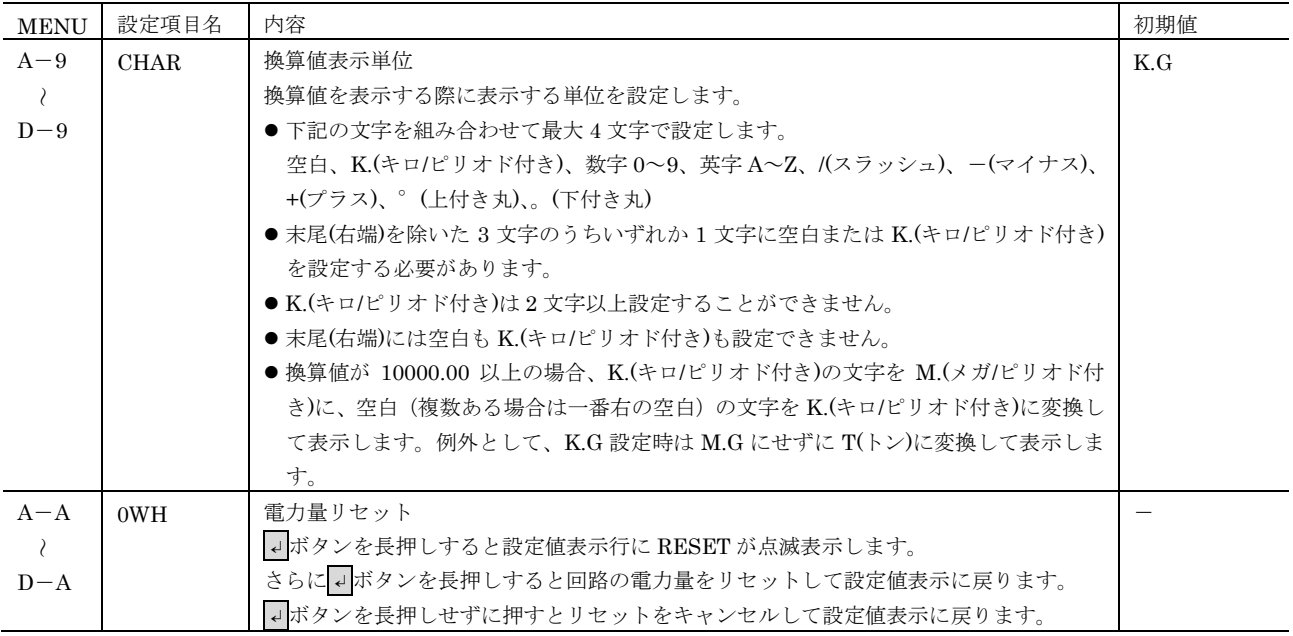

### <span id="page-12-0"></span>■設定種別 1 (回路 A~D 共通設定)

<span id="page-12-2"></span><span id="page-12-1"></span>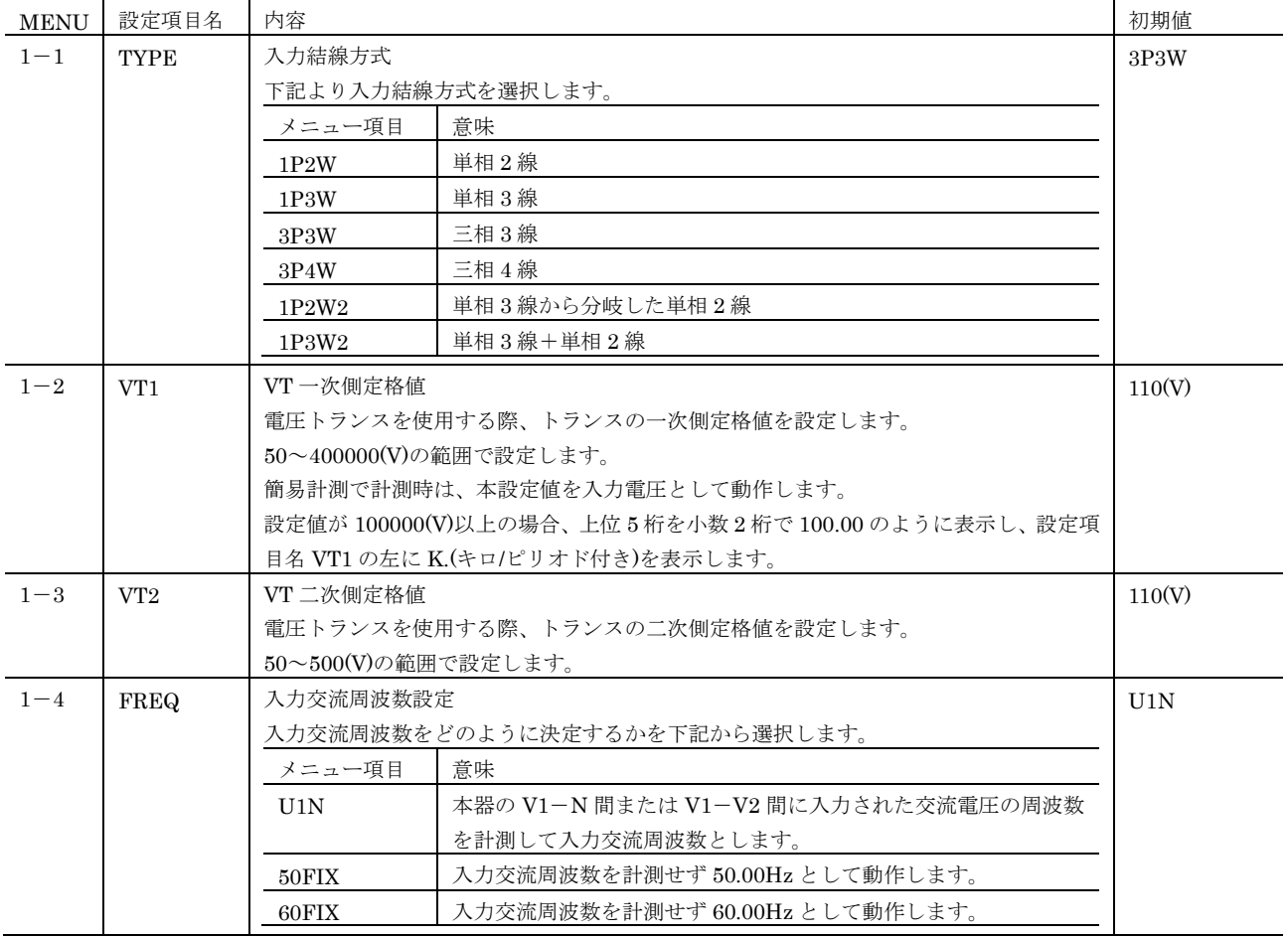

### <span id="page-13-0"></span>設定種別 **2**(**Modbus** 通信設定)

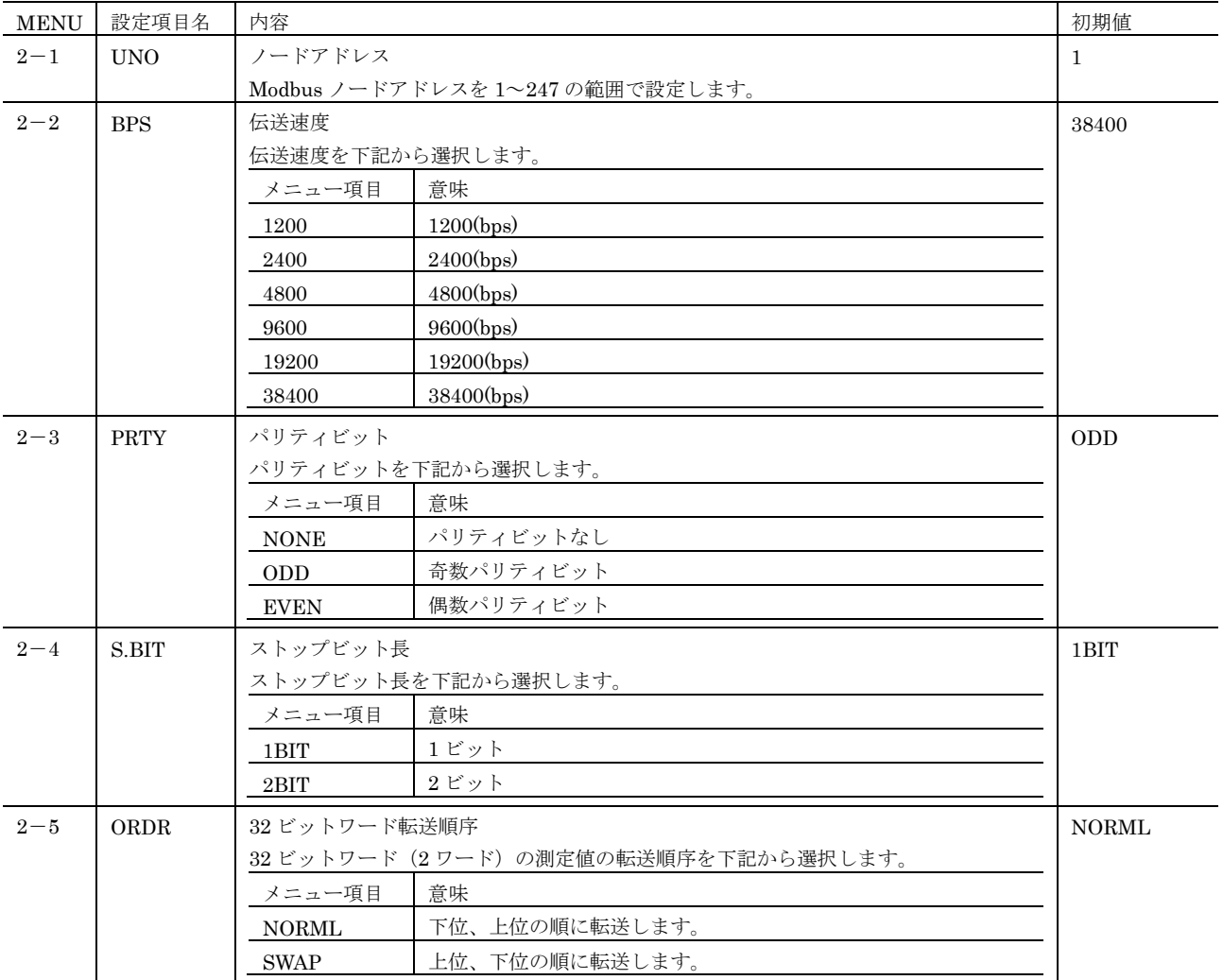

<span id="page-13-1"></span>Modbus 通信設定変更を有効にするには、機器の再起動が必要です。機器再起動操作は [P18](#page-17-4) を参照。

## <span id="page-14-0"></span>■設定種別 3 (電力量パルス出力設定)

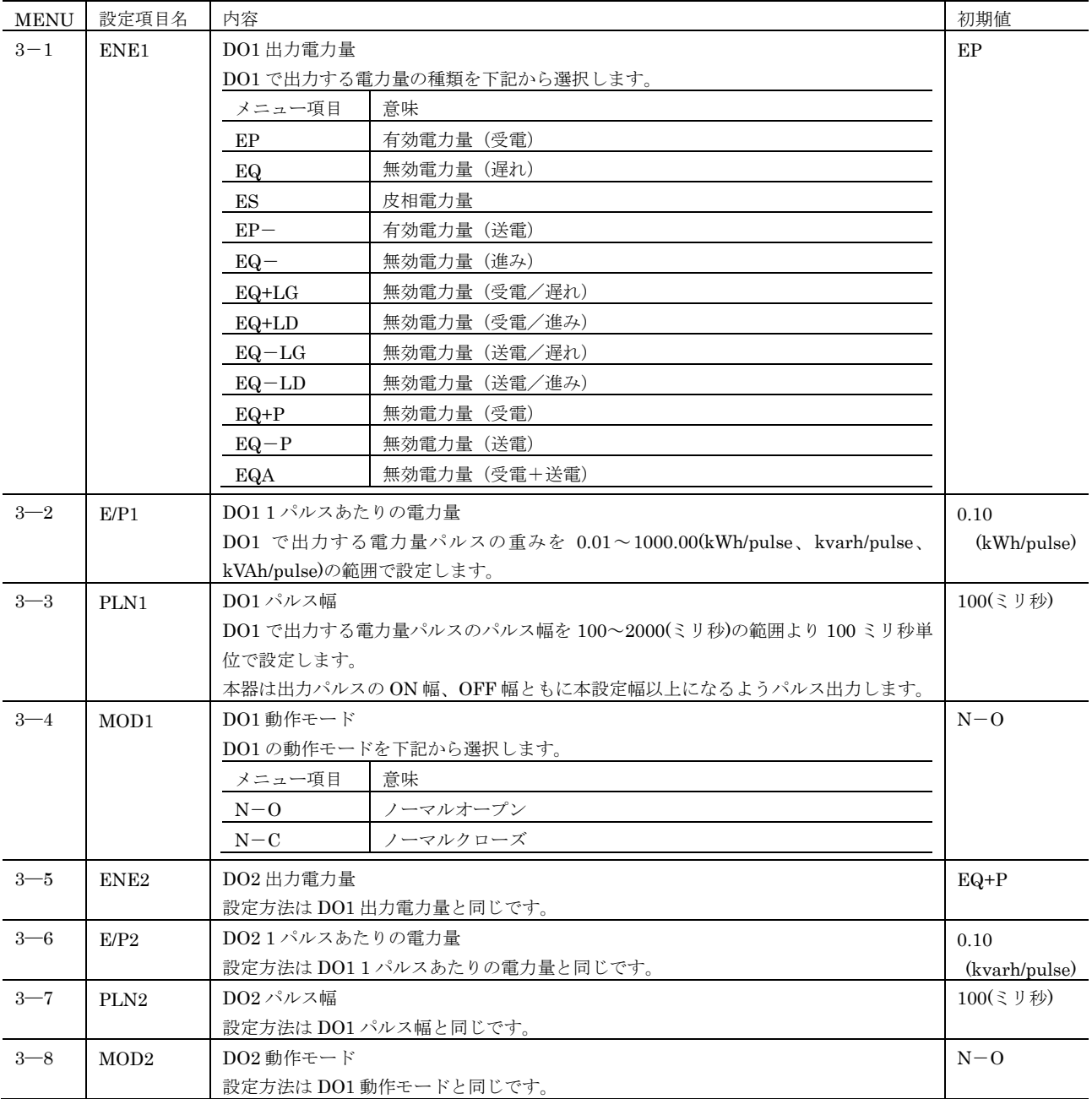

## <span id="page-15-0"></span>■設定種別 4 (表示設定)

<span id="page-15-2"></span><span id="page-15-1"></span>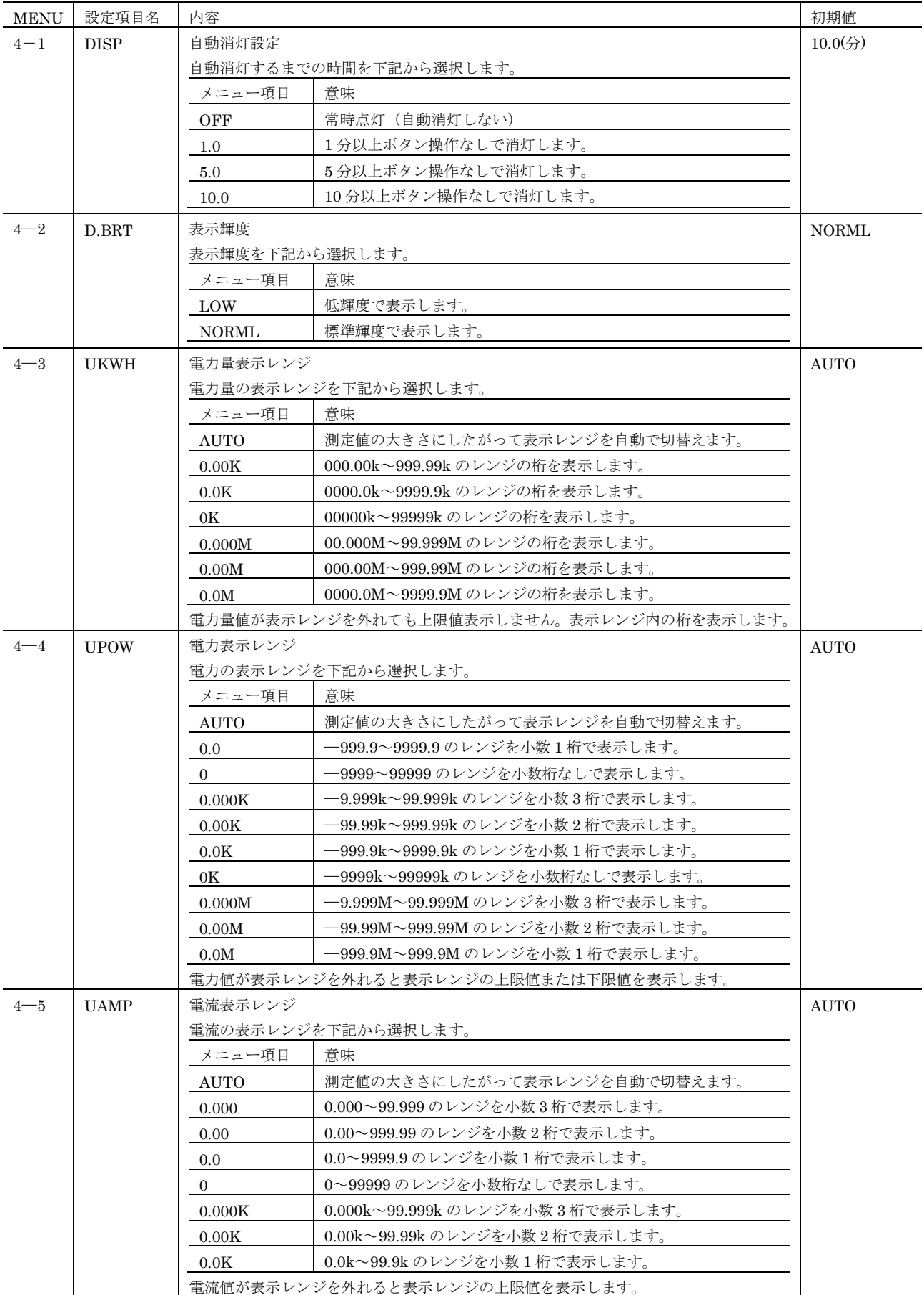

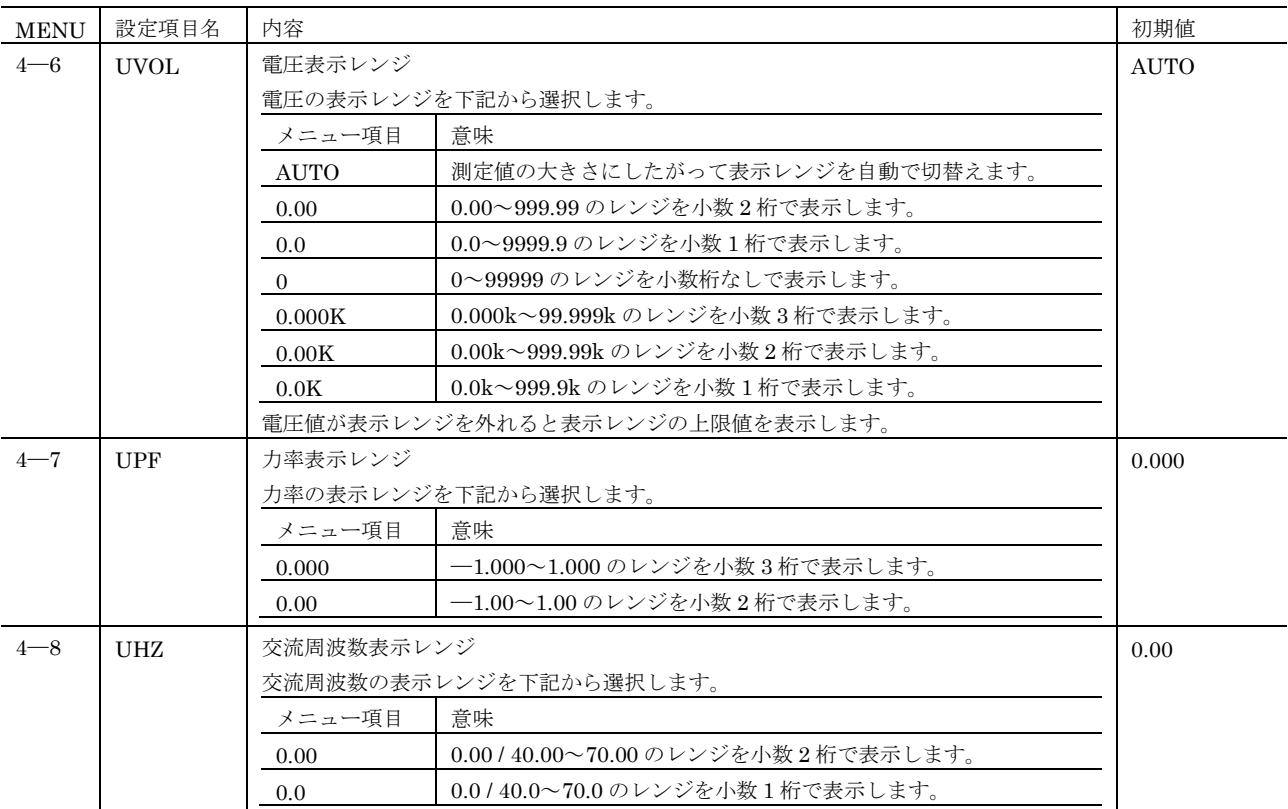

## <span id="page-16-0"></span>■設定種別 5 (簡易計測設定)

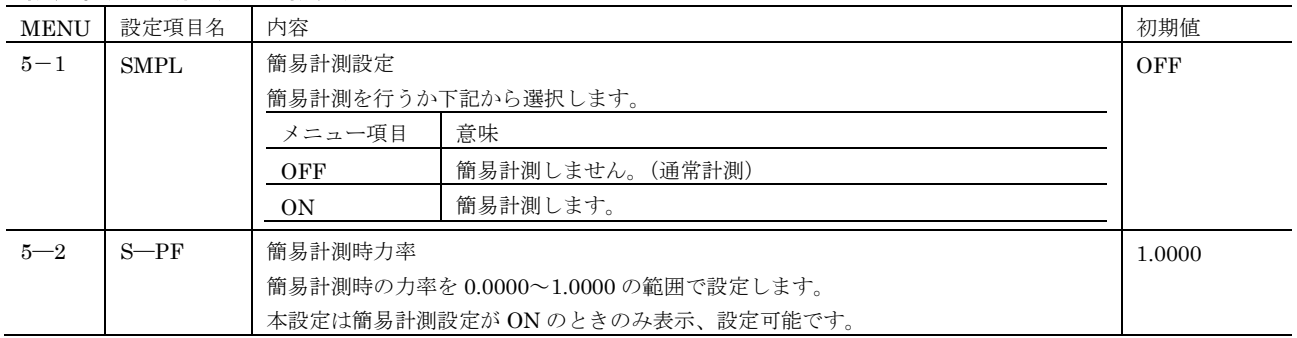

## <span id="page-17-0"></span>■設定種別 6 (演算オプション設定)

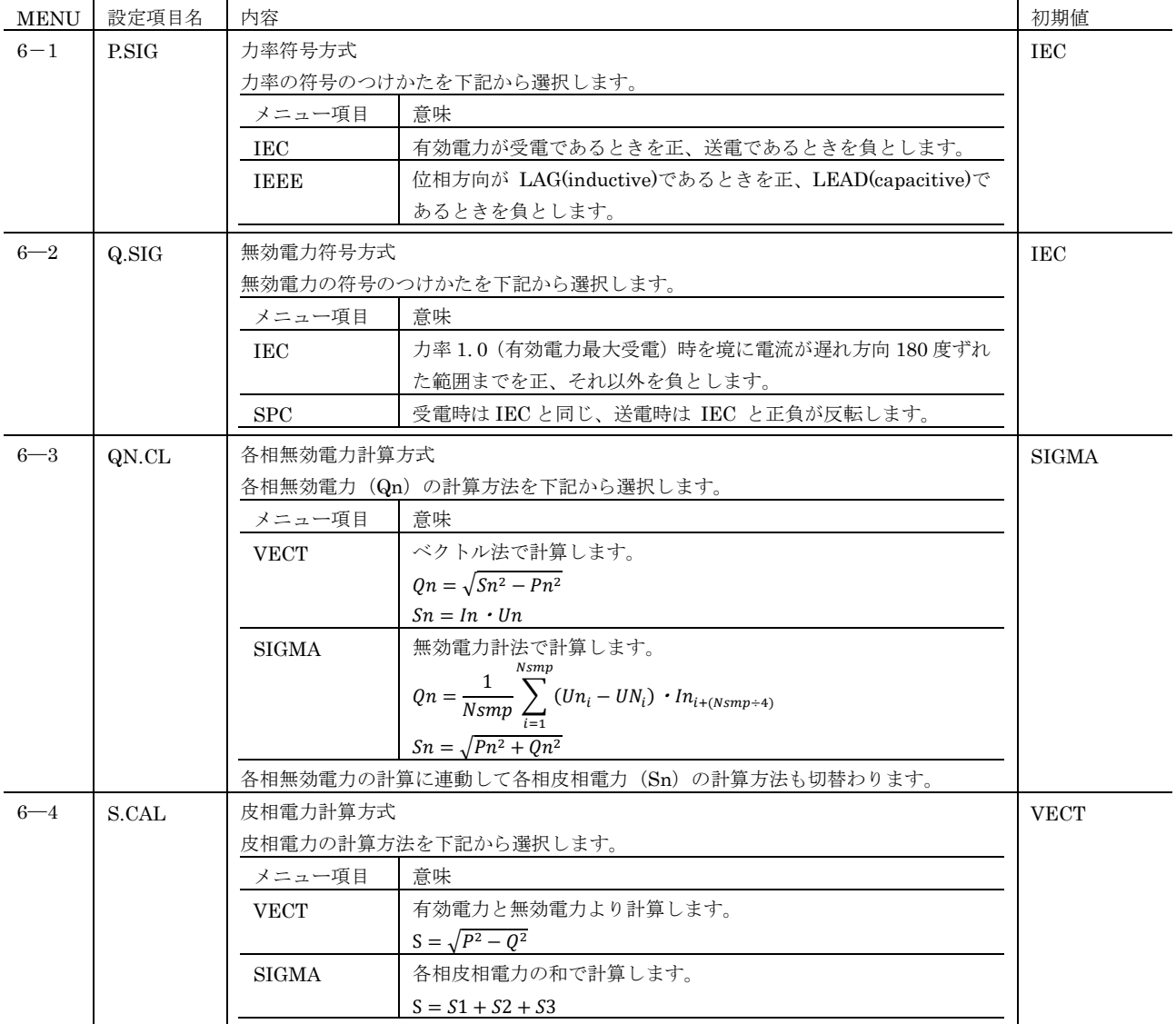

## <span id="page-17-1"></span>■設定種別 9 (メンテ<u>ナンス設定)</u>

<span id="page-17-4"></span><span id="page-17-3"></span><span id="page-17-2"></span>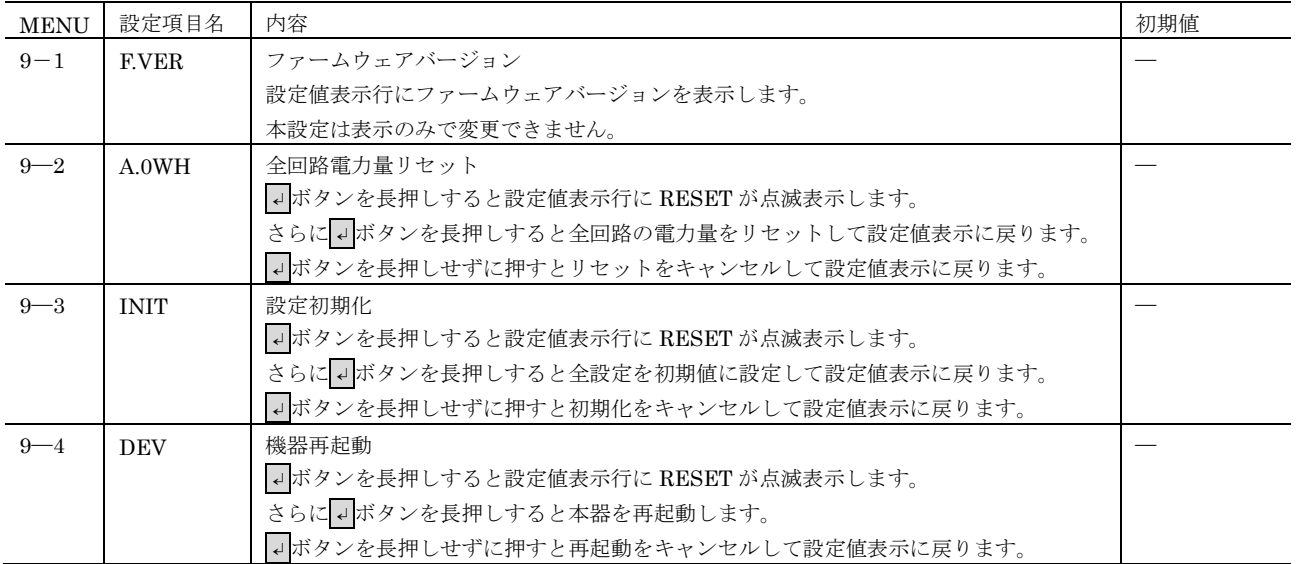

# <span id="page-18-0"></span>**Modbus** 基本説明

### <span id="page-18-1"></span>■通信条件

本器は、Modbus-RTU プロトコル (MODBUS APPLICATION PROTOCOL V1.1a /Modbus over Serial Line Specification & Implementation guide V1.0)に対応しています。

Modbus アドレスと、通信速度、パリティチェックの有無など下記の通信条件は本器のボタン操作([P14](#page-13-0) 参照)または、コンフィギュ レータソフトウェア PMCFG で、ユーザの任意に設定することが可能です。

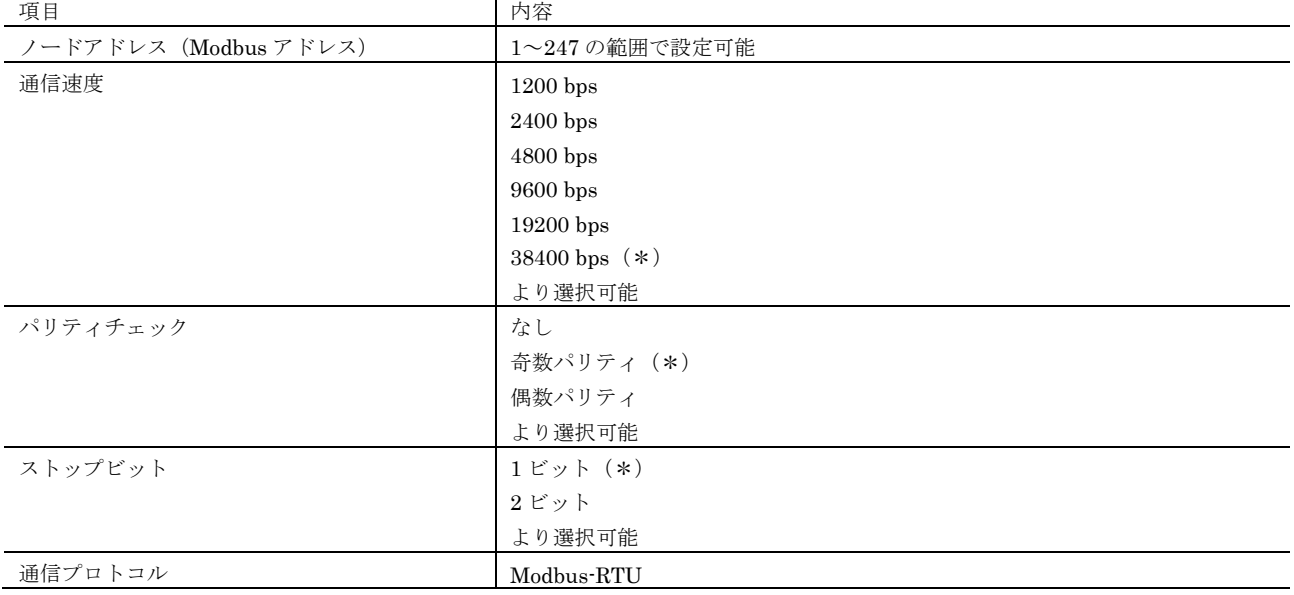

(\*)は工場出荷時の設定

### <span id="page-18-2"></span>■サポートしているコマンド

適切な設定を行い、RS-485 で接続されたホストより、測定値の読出し、設定の書込みを行うことができます。レジスタは全て Holding Register に割当てられており、Read Holding Registers コマンドまたは Read Input Registers コマンドで読出せます。レジスタが割 当てられていないアドレスを読出した場合は、値「0」が読出されます。レジスタの書込みは Write Multiple Registers コマンドで行え ます。レジスタが割当てられていないアドレスに対する書込みは例外を発生します。

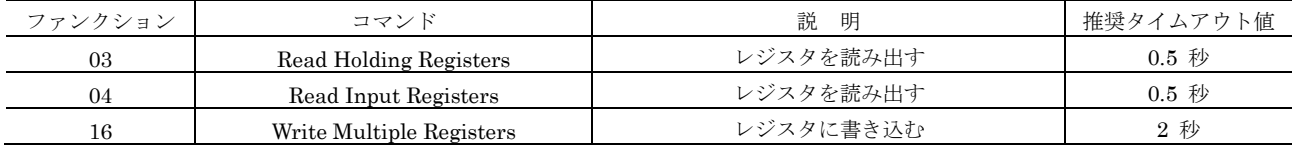

これらのコマンドで任意の測定値、設定値を読書きすることができます。 各レジスタは 1 ワード形式のものは 16 ビット整数、2 ワー ドのものが 32 ビット整数です。レジスタの説明に特に値の意味や範囲の記述がないものは、符号付きの整数とします。32 ビット整数 は、下記のようにアドレス番号の低い方に下位ワード、アドレス番号の高い方に上位ワードを格納しています。

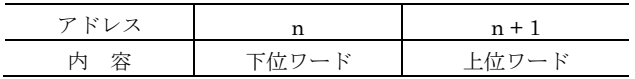

この順序は 32 ビットワード転送順序設定 ([P14](#page-13-1) 参照)で変更できます。

32 ビット整数(2ワード)のレジスタには、1回のコマンド操作で読出し、書込みする必要があります。各コマンド使用時は表にある 推奨タイムアウト値の期間応答を待つことを推奨します。応答がない場合は、再試行等のエラー処理を適切に行って下さい。

# <span id="page-19-0"></span>**Modbus** 操作

### <span id="page-19-1"></span>■Modbus レジスタアクセス設定

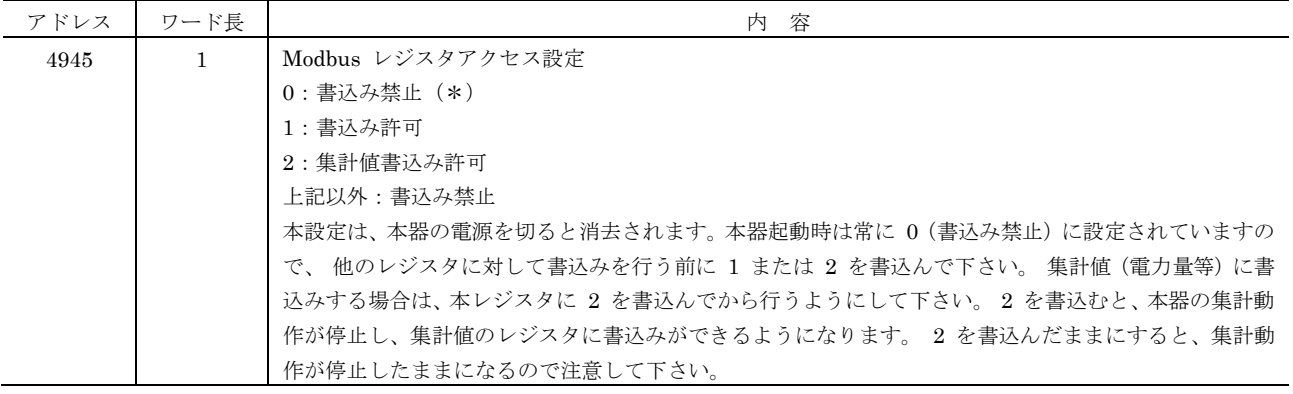

### <span id="page-19-2"></span>■システム操作

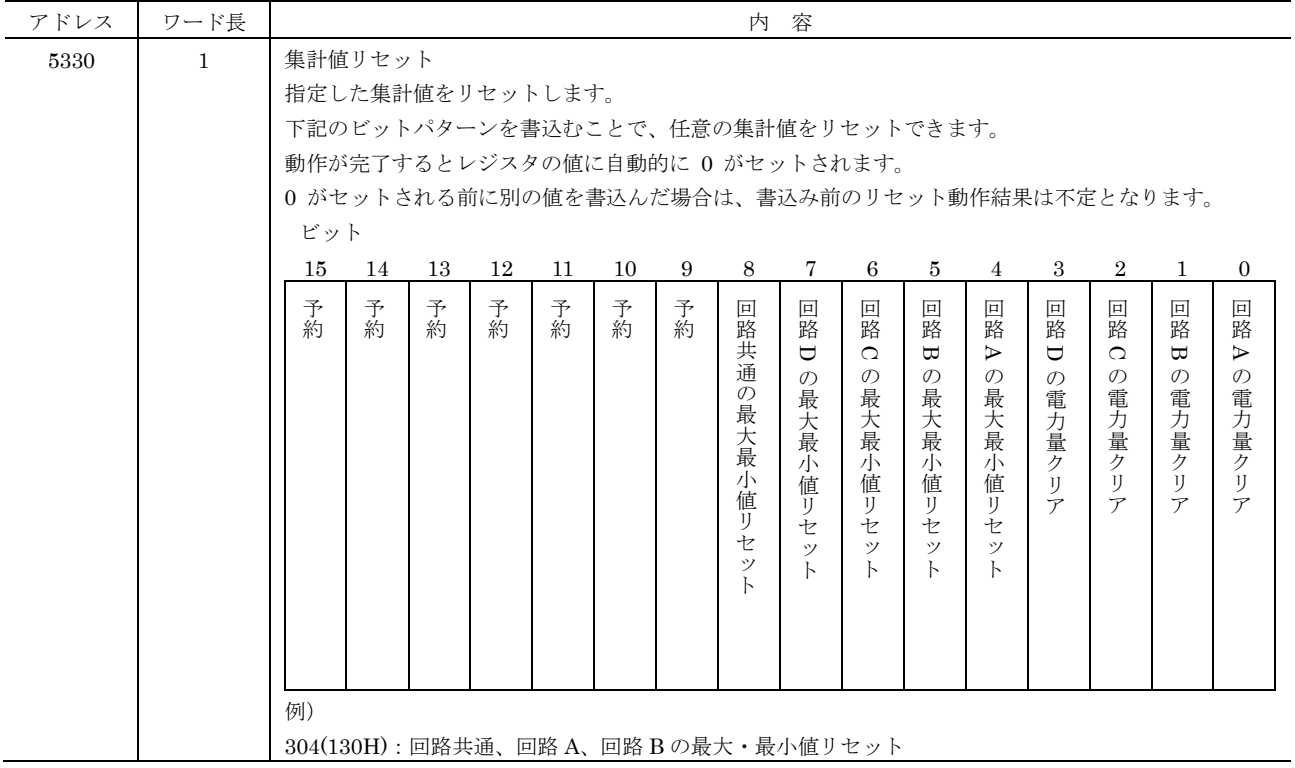

# <span id="page-20-0"></span>**Modbus** 測定値

#### <span id="page-20-1"></span>■測定値の単位

測定値は次数ごとの高調波をのぞき、32 ビットの符号付き整数で読出せます。読出した整数は、格納されている内容により単位が異な ります(表中の単位欄参照)。

例えば、アドレス 41の 1-2線間電圧で 40 000 という値を読出した場合、単位が V∕100 (0.01 V なので、40 000 × 0.01 = 400.00 V が実際の電圧値となります。

読出せる測定値の範囲は測定値のタイプごとに下表のようになります。1 線電流、中性線電流などのような電流は下表の電流の範囲、1 -2 線間電圧、最小電圧のように電圧は下表の電圧の範囲が適用されます。

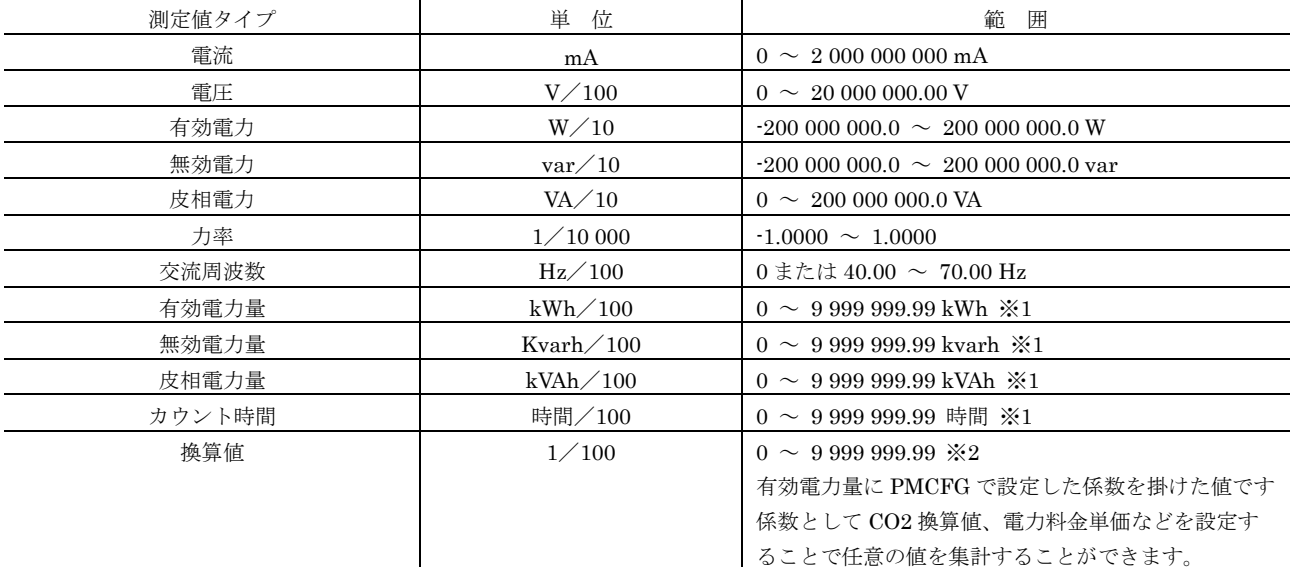

※1 カウントオーバーで0に戻り、積算を継続します。

※2 有効電力に係数を掛けた値です。有効電力がカウントオーバーで 0 に戻るのと同時に 0 に戻ります。

#### <span id="page-20-2"></span>■入力結線方式と回路の関係

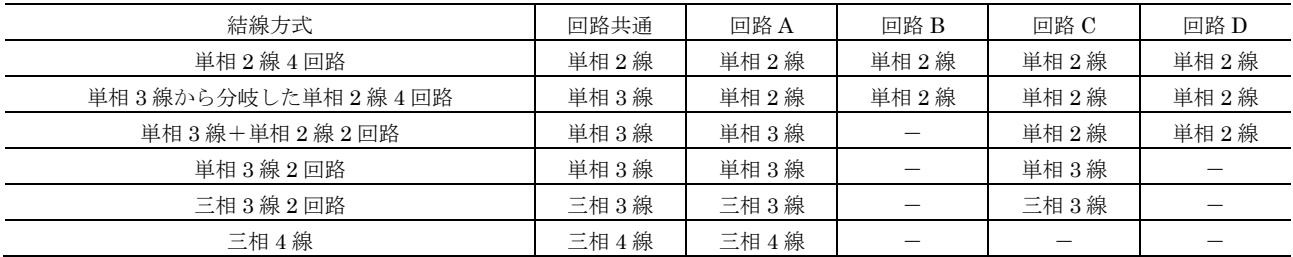

例えば、結線方式で「単相3線×1+単相2線2回路」を設定している場合、回路共通の瞬時値を読み出す場合は、「■回路共通の瞬時 値」の「単相 3線」に○(ダイレクトに演算した測定値)または△(他の測定値から求められた理論値または、何らかの演算過程)が 付けられた測定値のアドレスから読み出す事ができます。また、回路 D の瞬時値を読み出す場合は、「■回路ごとの瞬時値(単相 2 線)」 の「回路 D」に書かれたアドレスから測定値を読み出す事ができます。

### <span id="page-21-0"></span>■回路共通の瞬時値

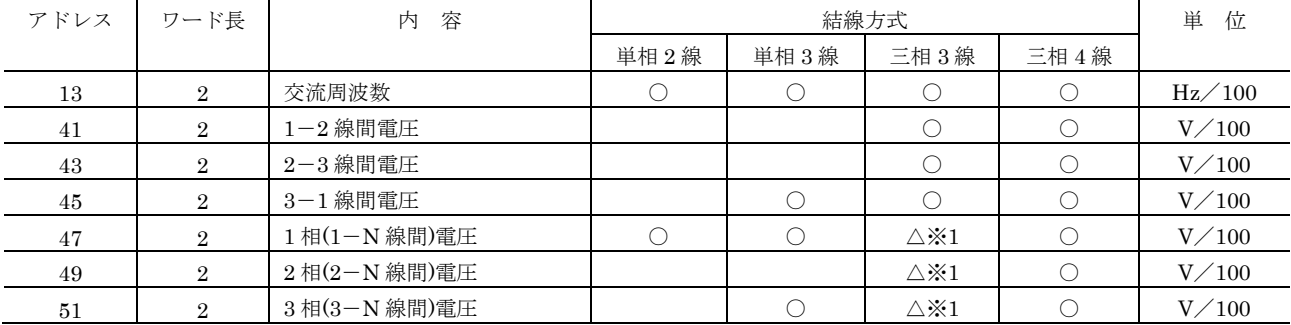

※1 1、2、3 線の中心となる仮想 N 線からの相電圧が読み出せます。N 線は接続していませんので、実際の相電圧とは異なる場合があ ります。

## <span id="page-21-1"></span>■回路ごとの瞬時値(単相3線、三相3線、三相4線)

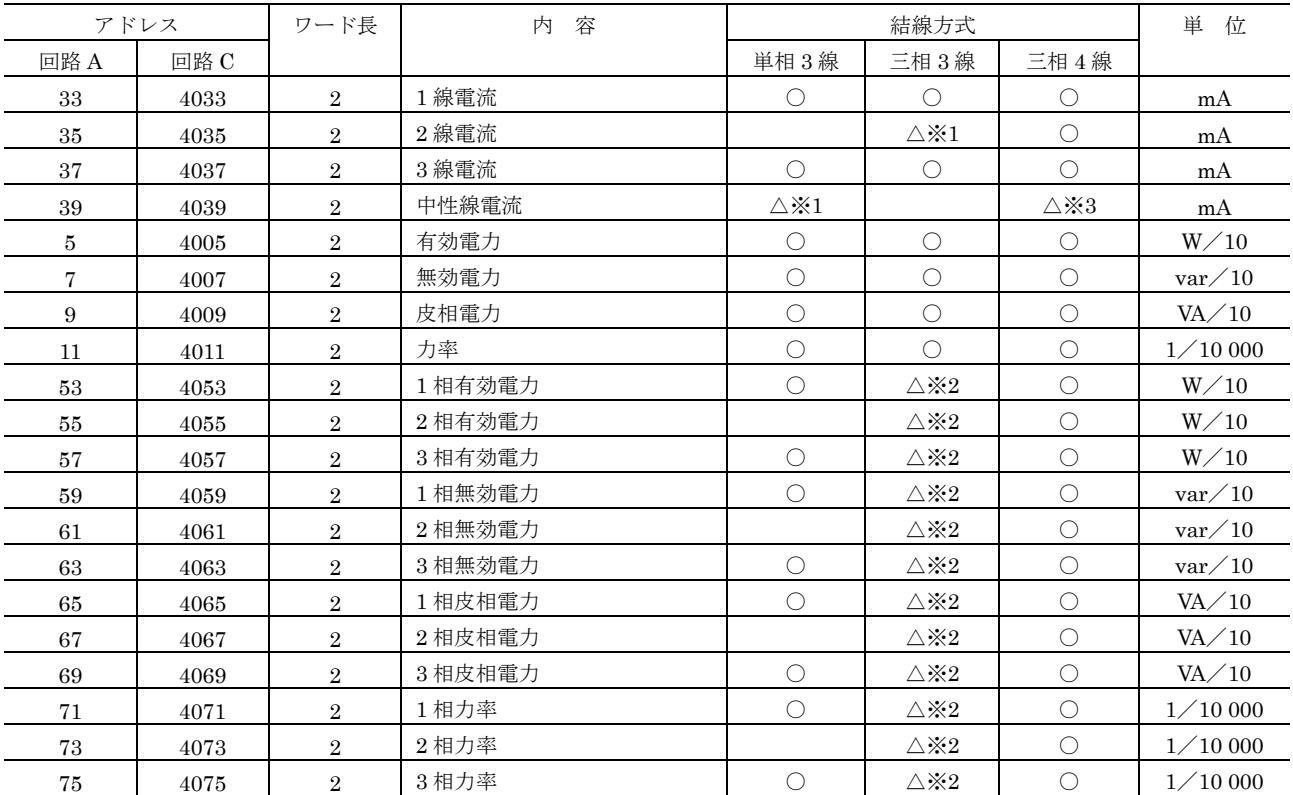

※1 1 線電流、3 線電流の入力を元に算出した値ですので、実際の電流値とは異なる場合があります。

※2 三相電力の演算過程が読み出せます。各々の演算結果に意味はありません。

※3 1 線電流、2 線電流、3 線電流の入力を元に算出した値ですので、実際の電流値とは異なる場合があります。

### <span id="page-21-2"></span>■回路ごとの瞬時値 (単相 2 線)

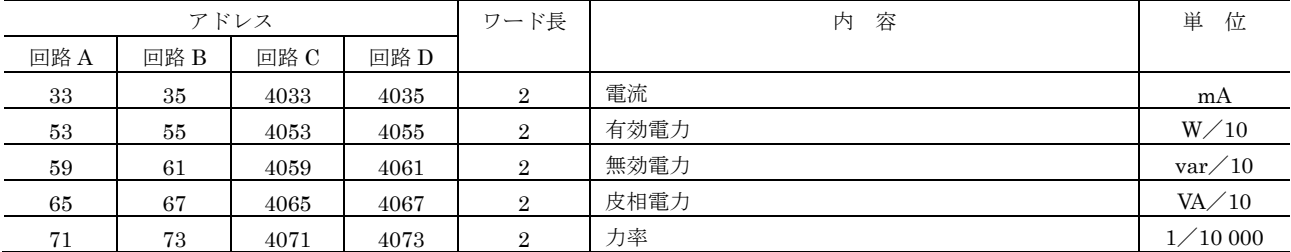

### <span id="page-22-0"></span>■回路ごとの電力量

以下のアドレスに書込みを行うことにより、電力量をプリセットすることができます。電力量と端数を書込む際は、 Modbus レジスタ アクセス設定を行って下さい。

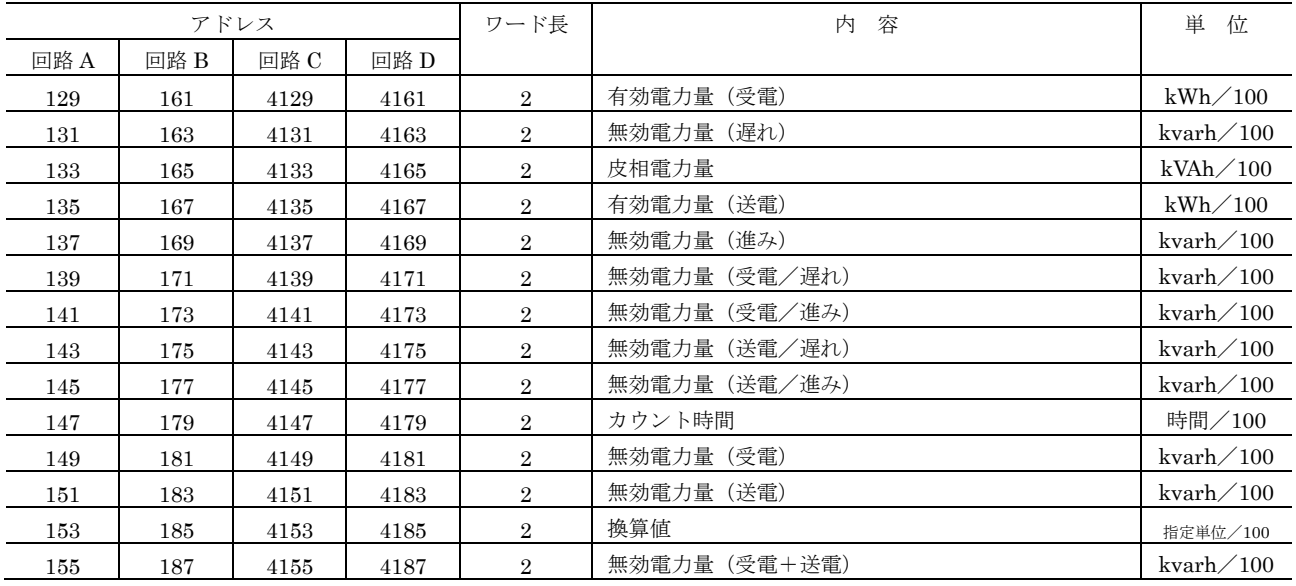

### <span id="page-22-1"></span>■回路共通の全高調波歪み率

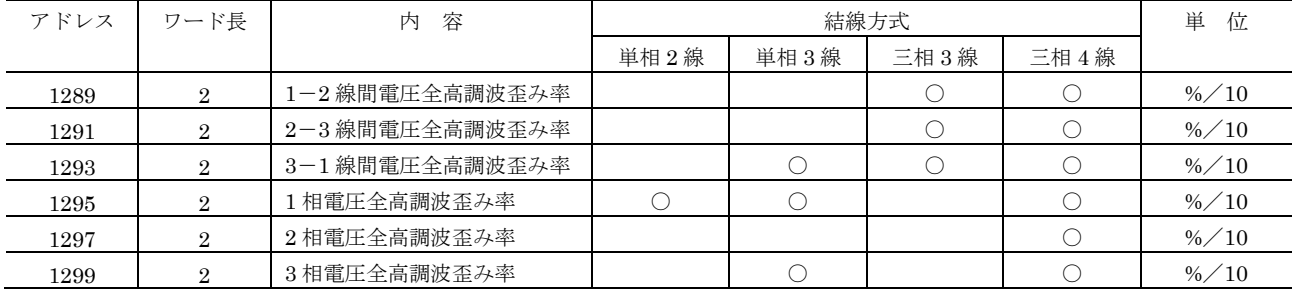

## <span id="page-22-2"></span>回路ごとの全高調波歪み率(単相 **3** 線、三相 **3** 線、三相 **4** 線)

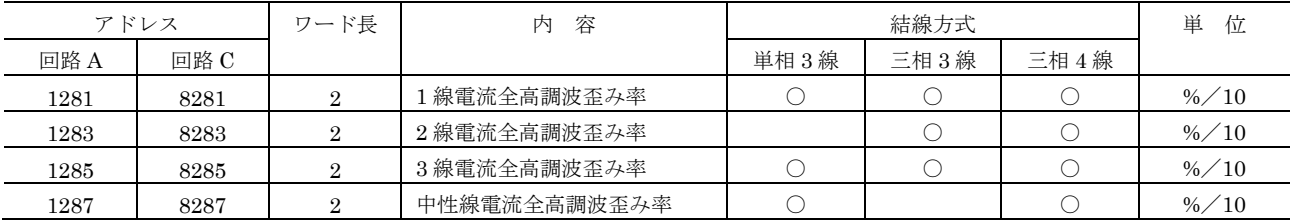

#### <span id="page-22-3"></span>■回路ごとの全高調波歪み率(単相2線)

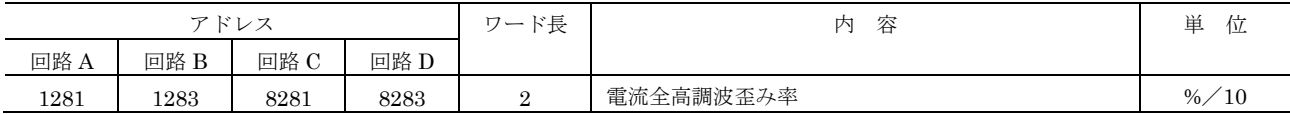

### <span id="page-23-0"></span>■回路共通の全高調波含有率

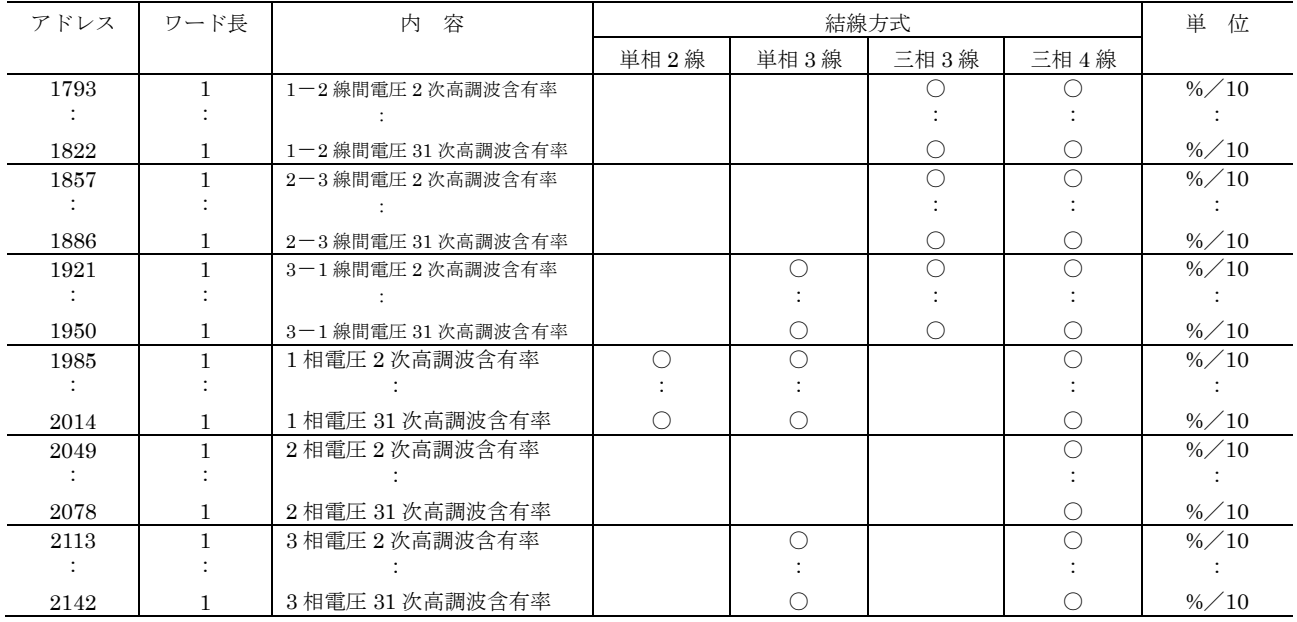

## <span id="page-23-1"></span>回路ごとの全高調波含有率(単相 **3** 線、三相 **3** 線、三相 **4** 線)

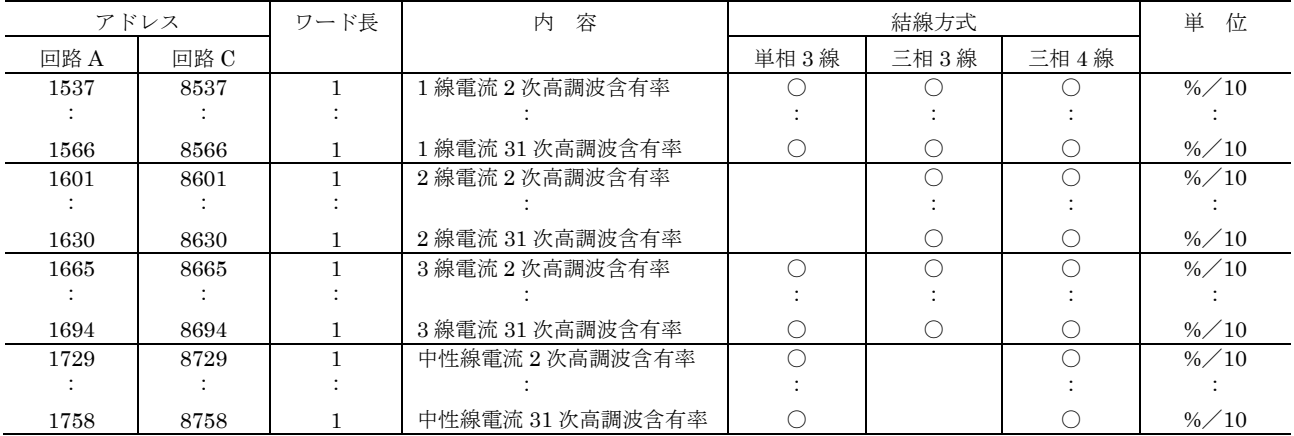

## <span id="page-23-2"></span>■回路ごとの全高調波含有率 (単相 2 線)

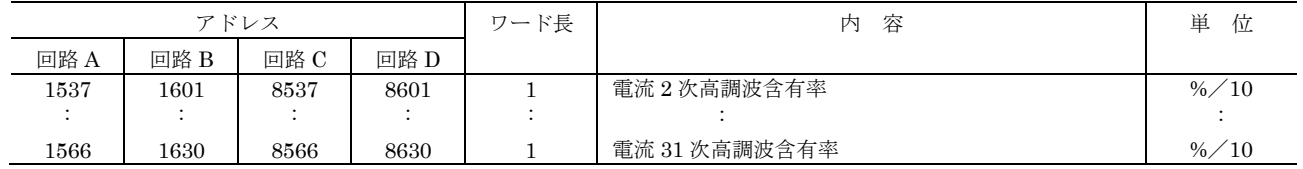

### <span id="page-24-0"></span>■回路共通の最大・最小値

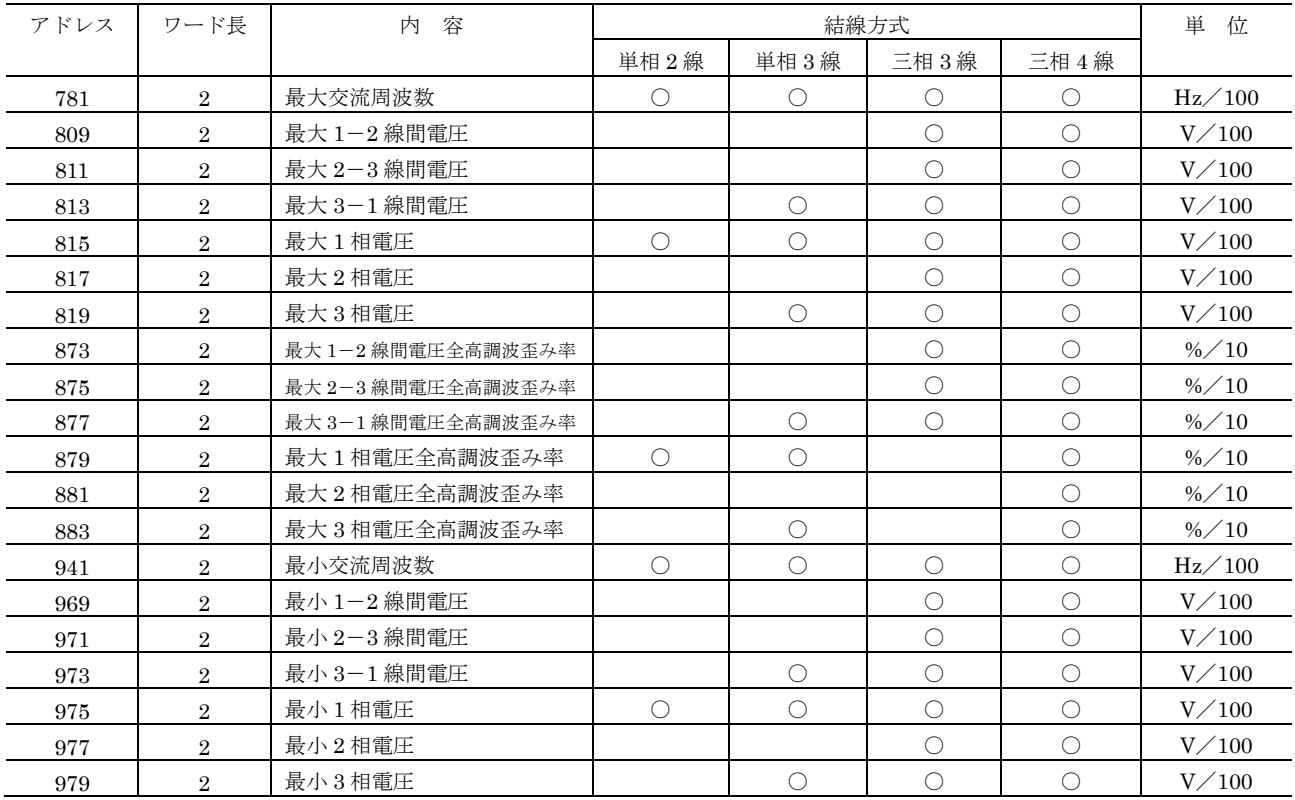

### <span id="page-24-1"></span>■回路ごとの最大・最小値(単相3線、三相3線、三相4線)

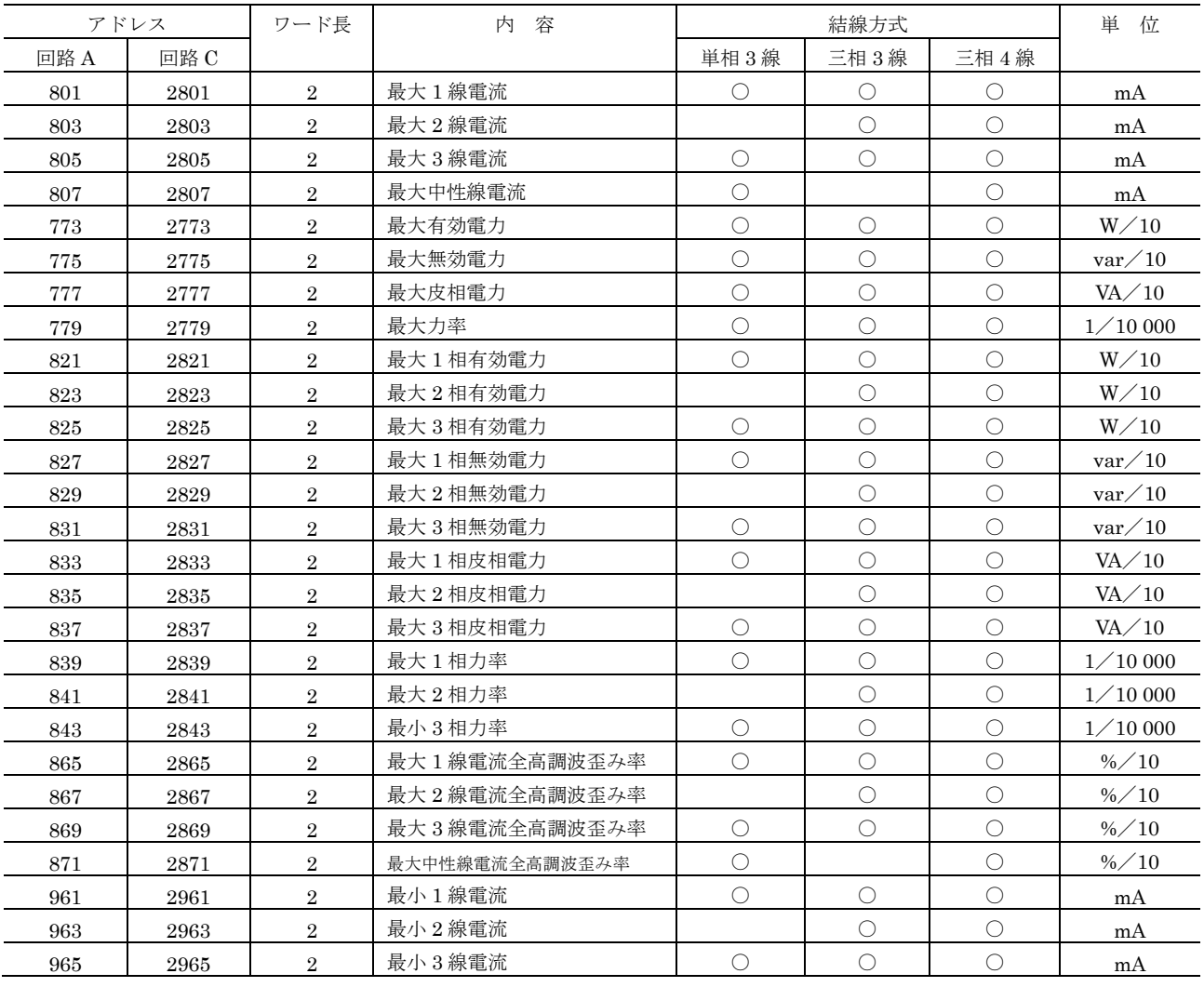

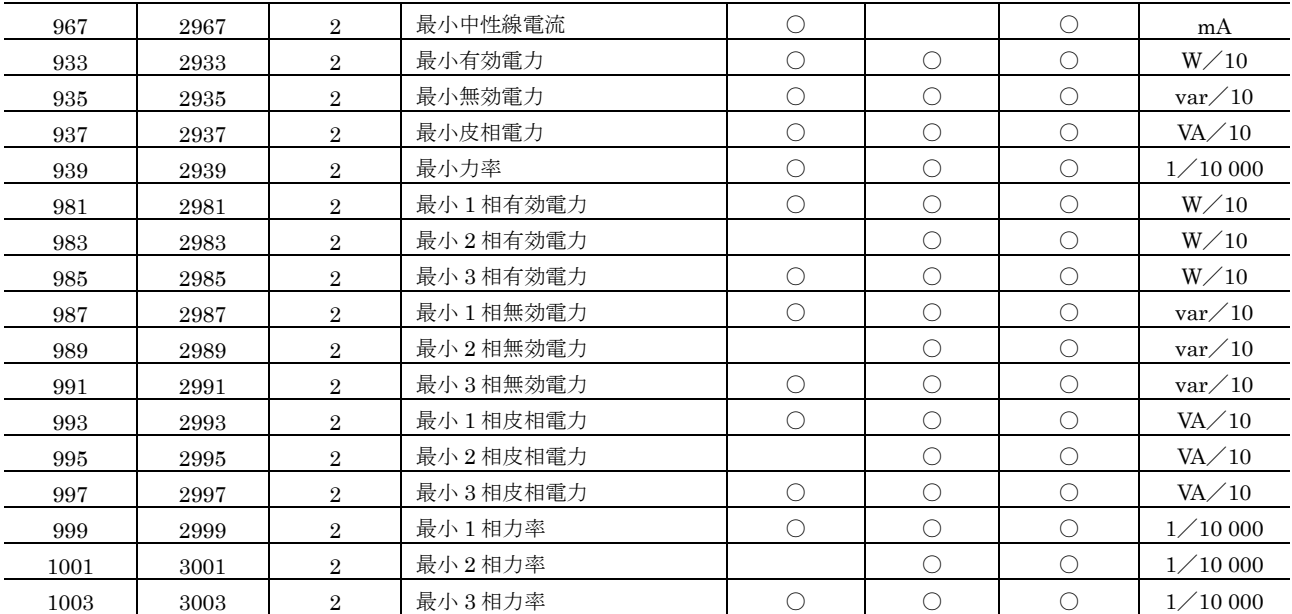

## <span id="page-25-0"></span>■回路ごとの最大・最小値(単相2線)

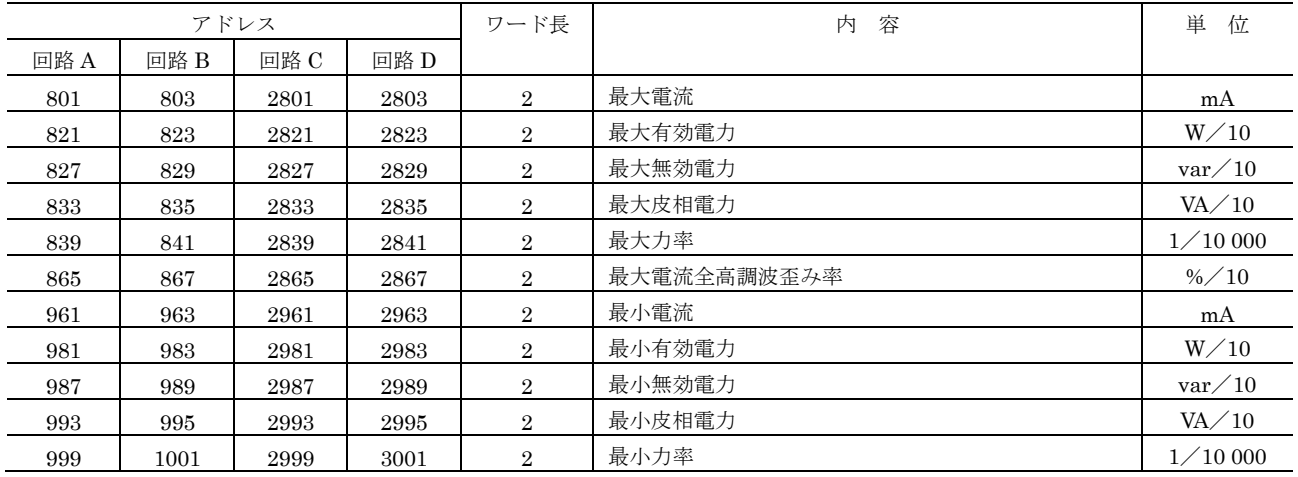